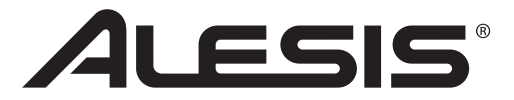

# **MasterControl Studio Interface**

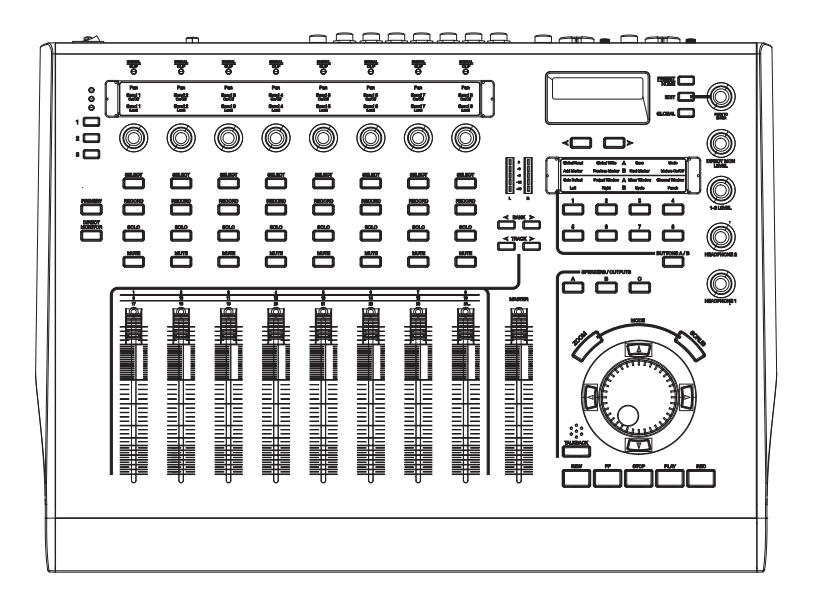

**QUICKSTART GUIDE**  ENGLISH ( $1 - 9$ )

**MANUAL DE INICIO RÁPIDO**  ESPAÑOL ( 11 – 19 )

**GUIDE D'UTILISATION RAPIDE**  FRANÇAIS ( 21 – 29 )

**MANUALE RAPIDO DI UTILIZZAZIONE**  ITALIANO ( 31 – 39 )

**KURZANLEITUNG** DEUTSCH ( 41 – 49 )

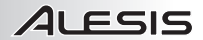

### **INTRODUCTION**

Thank you for purchasing the Alesis MasterControl Studio Interface!

The MasterControl Studio Interface is the next step in a long and proud tradition of Alesis recording technology. Once you work with the MasterControl, we're confident you'll appreciate the outstanding sound quality, superior construction, and attention to detail.

We're continually delighted by the recordings that have been captured with our products. We hope that your MasterControl will be there to inspire and capture your finest performances.

Sincerely, The People of Alesis

### **KEY FEATURES**

- Nine 100mm touch-sensitive motorized faders and eight 360° pots
- FireWire connectivity with up to 26 simultaneous inputs
- Recording and playback capability up to 192kHz (96kHz digital)
- Eight analog and 18 digital inputs plus built-in talkback mic
- Six analog outputs for surround monitoring or speaker-switching
- Pre-programmed templates for instant compatibility with most recording applications
- Includes Cubase LE 4 and Ableton Live Lite Alesis Edition digital audio workstation software

### **BOX CONTENTS**

- **MasterControl**
- Power Adapter
- FireWire Cable
- Software/Driver DVD
- Overlays (2x12)
- Reference Manual
- QuickStart Guide
- Safety Information & Warranty Booklet

### **IMPORTANT!**

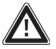

**BEFORE** you connect your MasterControl to your computer for the first time, download and install the drivers from **http://www.alesis.com**.If you do not have access to the Internet, install the drivers from the included software/driver DVD.

For more effective service and product update notices, please register your MasterControl at **http://www.alesis.com**.

# **SYSTEM REQUIREMENTS**

#### **WINDOWS XP or Vista**

Pentium 4 3.0GHz or equivalent 512MB RAM (1GB or higher recommended) 5400RPM (or faster) hard drive recommended FireWire 400 port

#### **MAC OS X**

OS 10.4 or higher G5 or Intel CPU 512MB RAM (1GB or higher recommended) FireWire 400 port

### **DRIVER INSTALLATION**

*IMPORTANT!!! Follow these steps BEFORE you plug in your MasterControl mixer for the first time.* 

#### **WINDOWS**

If you are installing the drivers from the included DVD, follow the directions on the DVD's splash screen to begin the MasterControl driver installer.

If you downloaded the drivers from **http://www.alesis.com**, open them from the location where you saved them.

Now, connect your MasterControl to your computer with the included firewire cable. You will be guided through as few as one and as many as four separate (though similar-looking) driver installations. For each of the installations, you may see the window shown here. Click "Continue Anyway," and follow the on-screen instructions.

Do not cancel any of the installations. A confirmation screen will appear when the process is complete.

### **MAC OS X**

For Mac OS X, double-click the installer program to install the drivers. When that installation is finished, connect your MasterControl to your computer with the included firewire cable

#### **INSTALLING THE OPTIONAL APPLICATIONS**

The software DVD contains some powerful music software. If you do not already have a Digital Audio Workstation (DAW) program, install Cubase LE and/or Ableton Live Lite Alesis Edition from the DVD.

### **DIGITAL AUDIO WORKSTATION CONNECTION**

Follow these steps to connect the MasterControl to your DAW software:

- 1. Press the PRESET / HOME button next to the DISPLAY on the MasterControl. Turn the VALUE / ENTER knob to select your DAW; press the knob to accept the selection.
- 2. Place the long and short template overlay strips for your selected preset in their respective plates.
- 3. *Mac only*: Go to **Applications** f **Utilities** f **Audio MIDI Setup**. In the Audio tab, select "Alesis FireWire" as the Default Input and Default Output.
- 4. Open your DAW program.
- 5. *Windows only*: select "Alesis Firewire" as your audio driver (in Cubase, under **Devices** f **Device Setup**).
- 6. *Mac and Windows:* Create an instance of a "Mackie Control" control surface (in Cubase, press the "+" sign under **Devices** f **Device Setup**). Connect the control surface's inputs and outputs to "Alesis Firewire MIDI."
- 7. *Mac and Windows:* Reset your control surface from within your DAW. You should see the MasterControl come to life.

#### **See the Reference Manual for more thorough connection information.**

**2** 

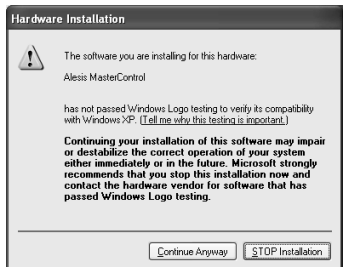

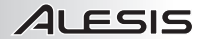

### **TROUBLESHOOTING**

Ensure that your computer "sees" the MasterControl.

On Windows, open the Alesis Firewire Control Panel that was installed on your desktop. If its entries are blank, then there is no connection between the MasterControl and your computer.

On Mac, open Audio MIDI Setup and ensure that you can select "Alesis Firewire" for your inputs and outputs.

If your computer does not see the MasterControl, check that you installed the drivers properly. Next, check your cables. Finally, re-boot your computer and/or MasterControl.

### **FURTHER SOUND SETUP**

# **Windows: Making the MasterControl your default sound device**<br>1 Connect the MasterControl to your computer.

- 1. Connect the MasterControl to your computer.
- 2. From the Windows **Start** menu, choose **Control Panel**.
- 3. Choose **Sounds and Audio Devices** (XP) or **Sounds** (Vista).
- 4. Click the "Audio" tab. Change the default devices for both sound playback and sound recording to "Alesis FireWire Audio." If you will be using MIDI, select "Alesis FireWire MIDI" from the MIDI music playback menu.
- 5. Click the "Voice" tab. Change the voice playback and voice recording settings to the "Alesis FireWire Audio" option.
- 6. Click "Apply" to apply these changes.

#### **Windows: Disabling Windows System Sounds**

To prevent Windows system sounds – the sounds that Windows plays to signal starting up, shutting down, alerts, and so forth – from interfering with your recording, we recommend disabling these sounds:

- 1. Click the "Sounds" tab of **Sounds and Audio Devices** (XP) or **Sounds** (Vista). Under the "Sound Scheme" drop-down menu, choose "No Sounds."
- 2. Click "OK" to accept this entry and close the dialog box.

#### ■ Mac: Disabling Mac System Sounds

To prevent Mac system sounds – the sounds that Mac plays to signal starting up, shutting down, alerts, and so forth – from interfering with your recording, we recommend disabling these sounds:

- 1. Open the System Preferences panel and click "Sounds."
- 2. Under the "Sound Effects" tab, deselect the boxes labeled "Play user interface sound effects," "Play feedback when volume is changed," and "Play Front Row sound effects."
- 3. Close the window to save these settings.

# 21 FSIS

### **PANEL OVERVIEW: INPUTS & OUT**

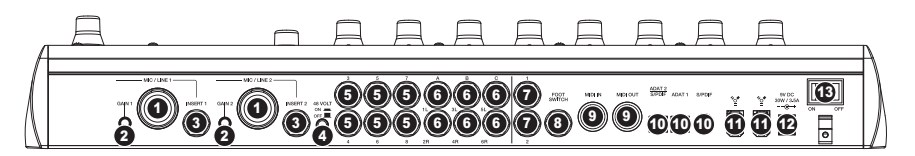

- 1. **MIC / LINE INPUTS –** Connect a microphone (with an XLR or 1/4" cable) or line-level device (using a 1/4" cable) to these inputs.
- 2. **MIC / LINE GAIN** Control the gain trim for the MIC / LINE INPUTS directly on the unit using these knobs.
- 3. **INSERTS** Connect a compressor, equalizer, noise gate, or other channel insert here with a 1/4" stereo plug.
- 4. **PHANTOM POWER –** Depress this button to supply mics connected to the MIC / LINE INPUTS with 48V of phantom power. To minimize noise, disable phantom power if you are not using a mic that requires it.
- 5. **LINE INPUTS** Connect instruments or line-level devices to these inputs using a 1/4" cable.
- 6. **MONITOR / LINE OUTPUTS** Connect your speakers or monitors to these outputs using 1/4" cables. Activate or mute each of these channel pairs with the SPEAKERS / OUTPUTS buttons on the top panel.
- 7. **HEADPHONES** Connect one or two pairs of 1/4" headphones to these inputs. Control their volumes with the HEADPHONE 1 and 2 knobs on the top panel.
- 8. **FOOTSWITCH** Connect a remote footswitch to this input with a 1/4" cable to engage the MasterControl's talkback function or to operate on the control surface. (See the Reference Manual for information on configuring your footswitch for use with the MasterControl.)
- 9. **MIDI IN / OUT** Connect an external MIDI device to these jacks using 5-pin MIDI cables.
- 10. **DIGITAL INPUTS –** Connect audio devices to these inputs using ADAT or RCA connectors. This area features one ADAT connection, one coaxial (RCA) S/PDIF connection, and one optical connection which can alternately be used as an ADAT or an optical S/PDIF port.
- 11. **FIREWIRE –** Connect the MasterControl to your computer using either of these FireWire connections. Use the other port to connect additional FireWire devices (such as hard drivers) to your computer.
- 12. **POWER IN** Use the included power adapter to connect the MasterControl to a power outlet.
- 13. **POWER ON/OFF** Turns the MasterControl on/off.

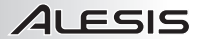

### **TOP PANEL OVERVIEW: CONTROL SURFACE**

This section breaks down the control surface into its functional areas. The area being discussed will be shaded in the accompanying diagrams.

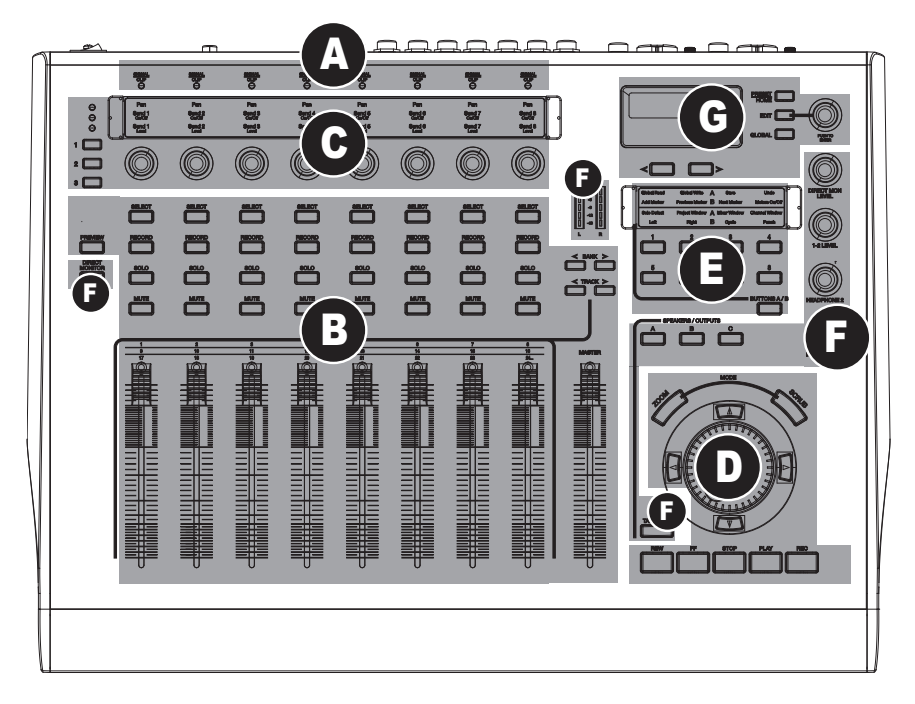

- **(A)** Analog Input Signal Indicators
- **(B)** DAW Controls: Channels
- **(C)** DAW Controls: Multi-Function Knobs
- **(D)** DAW Controls: Transport
- **(E)** DAW Controls: Assignable Button Banks
- **(F)** Monitoring / Control Room Features
- **(G)** Configuration Controls

### **(A) ANALOG INPUT SIGNAL INDICATORS**

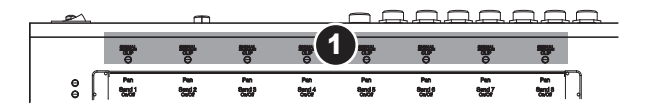

1. **SIGNAL / CLIP –** Each LED lights green when the corresponding input channel receives an audio signal. It turns red when the audio level is nearing 0dBFS (zero decibels full-scale – turn down your input gain at this point).

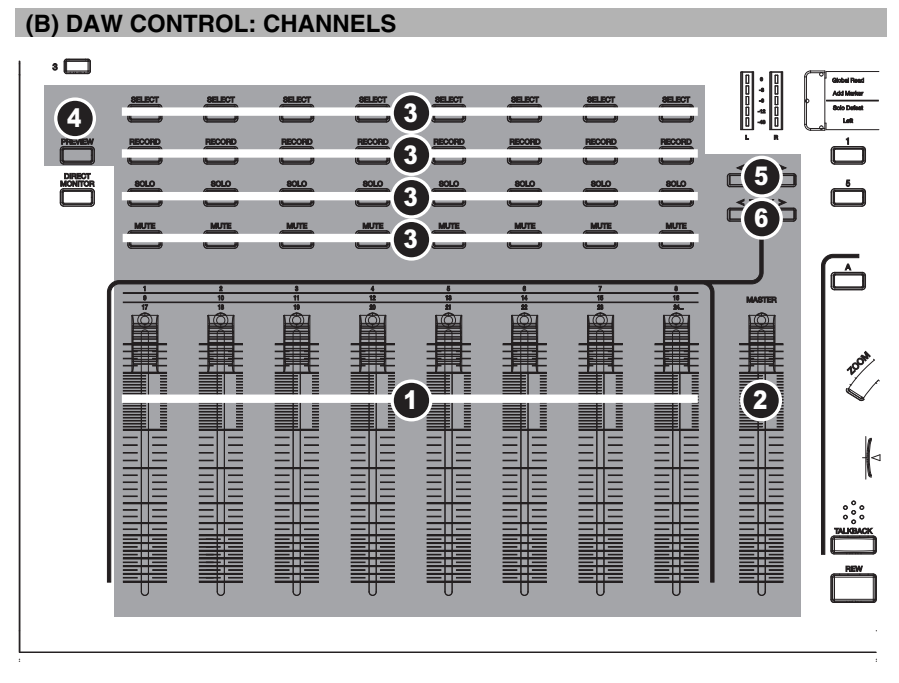

- 1. **CHANNEL FADER** This touch-sensitive, motorized fader adjusts the individual channel volume.
- 2. **MASTER** Controls the master fader in your DAW, if your DAW supports this feature.
- 3. **SELECT / REC / SOLO / MUTE** Affects the selected channel in your DAW.
- 4. **PREVIEW** Holding this button and manipulating another control allows you to see what this control does without sending any information to your computer.
- 5. **< BANK >** Navigates through your software's audio channels in banks of eight.
- 6. **< TRACK >** Navigates through your software's audio channels one at a time.

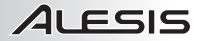

### **(C) DAW CONTROL: MULTI-FUNCTION KNOBS**

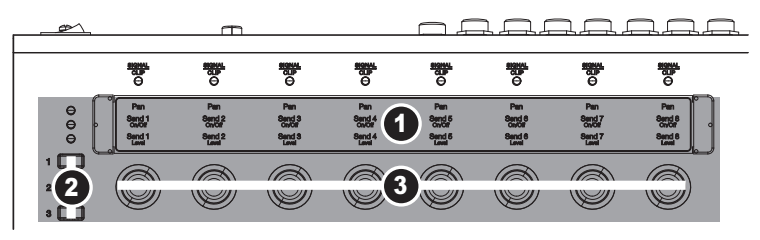

- 1. **TEMPLATE OVERLAY** Place the overlay (included) for the software you are using here.
- 2. **ROW SELECT –** Selects a row of parameters for the ASSIGNABLE KNOBS to control. An LED lights next to the selected row.
- 3. **360° KNOB** Adjusts the parameter assigned to it for the active row.

#### **(D) DAW CONTROL: TRANSPORT**

- 1. **REW / FF / STOP / PLAY / RECORD** Use these buttons for transport control for your DAW software.
- 2. **JOG WHEEL** Scrolls the playhead backwards or forwards in the software (the same effect as the REW / FF buttons).
- 3. **UP / DOWN / LEFT / RIGHT –** These buttons serve different functions depending on whether the ZOOM or SCRUB buttons are engaged.
- 4. **ZOOM –** When this button is engaged, you can use the UP / DOWN / LEFT / RIGHT buttons to zoom in or out of the selected track in the software (if it allows zooming). Use the LEFT / RIGHT buttons to zoom horizontally or the UP / DOWN buttons to zoom vertically.
- 5. **SCRUB –** When this button is engaged, you can "scrub" through the audio in the software (if it allows scrubbing), playing it backwards or forwards as the playhead moves through it. Note that Scrub does not work in Cubase LE4.

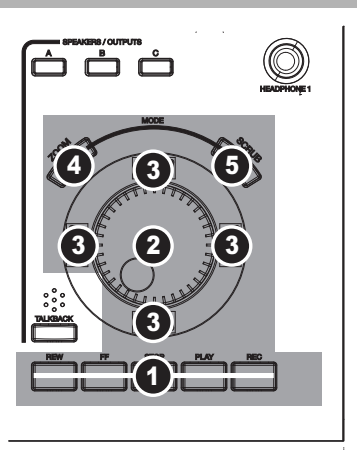

### **(E) DAW CONTROL: ASSIGNABLE BUTTON BANKS**

- 1. **TEMPLATE OVERLAY** Place an overlay (included) here to indicate the functions of the ASSIGNABLE BUTTONS.
- 2. **ASSIGNABLE BUTTONS** Use the defaults, or assign various functions to these buttons (in Edit Mode) to control certain features of your software.
- 3. **BUTTONS A / B –** Press this button to toggle between the two banks of ASSIGNABLE BUTTONS. The ASSIGNABLE BUTTONS are in Bank A when the button is unlit and in Bank B when it is lit.

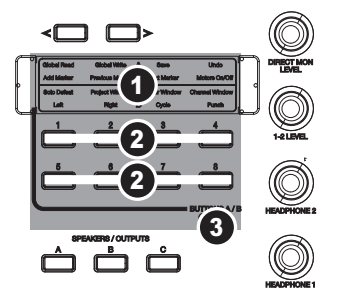

### **(F) MONITORING / CONTROL ROOM FEATURES**

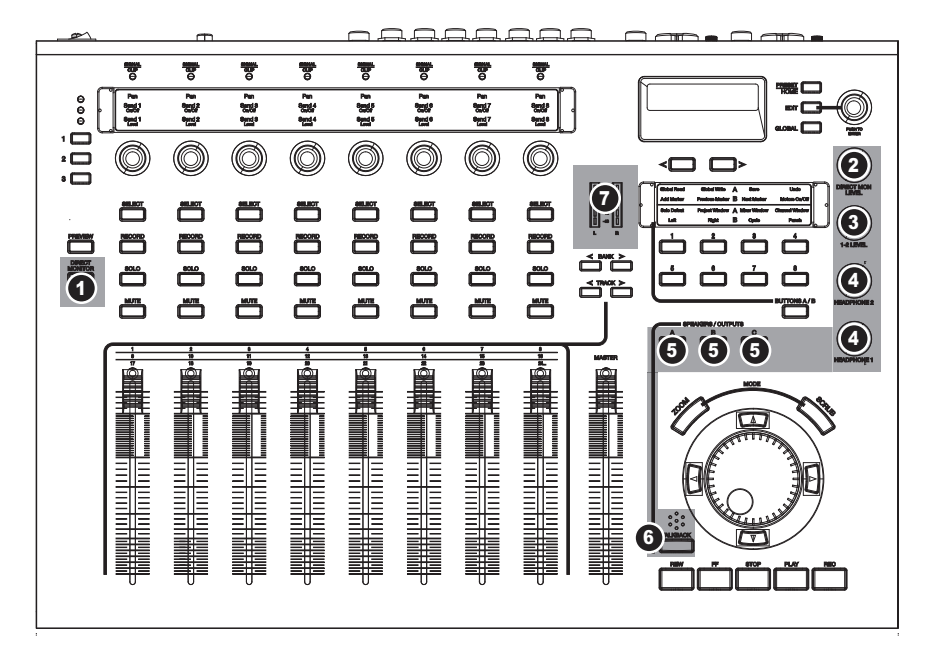

1. **DIRECT MONITOR –** Use this function to listen to your input sources without the latency introduced by your computer. When lit, this button switches the channel strips from controlling your computer software to controlling the volume and pan of your input signals. The MasterControl's Hardware Direct Monitoring allows you to route your inputs directly to your outputs, skipping the computer round-trip and therefore lowering latency to near zero.

*Note: When using the MasterControl's direct monitoring features, disable input monitoring in your software. Otherwise, you will hear an echo.*

- 2. **DIRECT MON LEVEL** Raises or lowers the level of the entire direct monitoring mix.
- 3. **OUTPUT 1-2 LEVEL** Controls the volume of your computer's Output Source 1/2 for those line outputs that are set to "listen to" outputs 1/2. (Set the assignments for the line outputs in the GLOBAL menus.)
- 4. **HEADPHONE 1 / 2** Controls the volume for the MasterControl's HEADPHONE 1 and 2 outputs, respectively. These volumes are not affected by the OUTPUT 1/2 LEVEL knob.
- 5. **SPEAKERS / OUTPUTS –** Press these buttons to activate (lit) or mute (unlit) the corresponding MONITOR / LINE OUTPUTS.
- 6. **TALKBACK –** Hold this button down to engage "talkback" so you can speak to your musicians using the built-in talkback microphone.
- 7. **LED METERS –** These meters measure the audio signal level of the Output Source 1/2 sent from your computer software to the MasterControl.

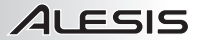

### **(G) CONFIGURATION CONTROLS**

- 1. **DISPLAY** Information related to the MasterControl's functions will be shown here. This includes control surface functions, menus, knob and fader settings, volume levels, the current bank or track, etc.
- 2. **VALUE / ENTER** Turn this knob to scroll through the various options shown in the DISPLAY. Push the knob to enter your selection.

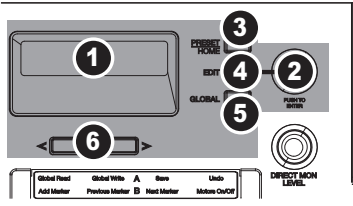

- 3. **PRESET / HOME** Enters/exits the Preset Mode where you can select the MasterControl's Preset so it can interact correctly with your software. Chose a Preset before you open your software program.
- 4. **EDIT** Enters/exits the Edit Mode for making alternate assignments to the MasterControl's ASSIGNABLE BUTTONS.
- 5. **GLOBAL** Enters/exits the Global Mode where you can adjust the MasterControl's global configuration. See the Reference Manual's GLOBAL MENUS section for more information.
- 6. **< PAGE >** Moves to the previous (<) or next (>) page in the menu in the DISPLAY.

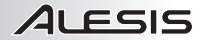

### **INTRODUCCIÓN**

¡Gracias por adquirir la interfaz de estudio Alesis MasterControl!

La interfaz de estudio MasterControl es el paso siguiente en la larga y orgullosa tradición de grabación de Alesis. Estamos seguros de que una vez que trabaje con MasterControl, apreciará la sobresaliente calidad sonora, la construcción superior y la atención por el detalle.

Las grabaciones que hemos capturado con nuestros productos nos deleitan en todo momento. Esperamos que cuente con su MasterControl para inspirar y capturar sus mejores interpretaciones.

Atentamente, La Gente de Alesis

# **CARACTERÍSTICAS PRINCIPALES**

- Nueve faders motorizados sensibles al tacto de 100 mm y ocho potenciómetros de 360°
- Conectividad FireWire con hasta 26 entradas simultáneas
- Capacidad de grabación y reproducción de hasta 192 kHz (digital de 96 kHz)
- Ocho entradas analógicas y 18 digitales más micrófono de intercomunicación
- Seis salidas analógicas para monitoreo surround o conmutación de altavoces
- Plantillas preprogramadas para lograr compatibilidad instantánea con la mayoría de las aplicaciones de grabación
- Incluye el software para estación de trabajo de audio digital Cubase LE 4 y Ableton Live Lite Alesis Edition

### **CONTENIDO DE LA CAJA**

- **MasterControl**
- Adaptador de alimentación
- Cable FireWire
- DVD de software/drivers
- Plantillas (2x12)
- Manual de referencia
- Guía de inicio rápido
- Folleto de información sobre la seguridad y la garantía

### **IMPORTANTE**

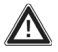

*ANTES* de conectar el MasterControl a la computadora por primera vez, descargue e instale los drivers de **http://www.alesis.com**.Si no tiene acceso a Internet, instale los drivers desde el DVD de software/driver incluido.

Para obtener un servicio más eficaz y avisos de actualización de productos, registre su MasterControl en **http://www.alesis.com**.

### **REQUISITOS DE SISTEMA**

#### **Windows XP o Vista**

Pentium 4 de 3.0 GHz o equivalente 512 MB de RAM (se recomienda 1 GB o más) Se recomienda un disco duro de 5400 RPM (o más rápido) Puerto FireWire 400

#### **Mac OS X**

OS 10.4 o superior CPU G5 o Intel 512 MB de RAM (se recomienda 1 GB o más) Puerto FireWire 400

# **INSTALACIÓN DE LOS DRIVERS**

*¡IMPORTANTE! Siga estos pasos ANTES de enchufar su mezclador MasterControl por primera vez.* 

#### **WINDOWS**

Si va a instalar los drivers desde el DVD incluido, siga las instrucciones de la pantalla de inicio del DVD para comenzar el instalador de drivers de MasterControl.

Si descargó los drivers de **http://www.alesis.com**, ábralos desde el lugar en que los guardó.

Ahora, conecte su MasterControl a la computadora con el cable firewire incluido. Se le guiará a través de una a cuatro instalaciones de drivers distintas (aunque de aspecto similar). Para cada una de las instalaciones, puede ver la ventana que se ilustra aquí. Haga clic en "Continue Anyway" (Continuar de cualquier manera) y siga las instalaciones de la pantalla.

No cancele ninguna de las instalaciones. Cuando termina el proceso, aparece una pantalla de confirmación.

# **Hardware Installation**  $\sqrt{2}$ The software you are installing for this hardware Alesis MasterControl has not passed Windows Logo testing to verify its compatibility<br>with Windows XP. <u>(Tell me why this testing is important.)</u> Continuing your installation of this software may impair<br>or destabilize the correct operation of your system<br>either immediately or in the future. Microsoft strongly<br>recommends that you stop this installation now and<br>commen Continue Anyway | STOP Installation

#### **MAC OS X**

Para Mac OS X, haga doble clic en el programa instalador a fin de instalar los drivers. Cuando termine esa instalación, conecte su MasterControl a la computadora con el cable firewire incluido

#### **CÓMO INSTALAR LAS APLICACIONES OPCIONALES**

El DVD de DVD contiene un poderoso software para música. Si aún no cuenta con un programa de estación de trabajo de audio digital (DAW), instale Cubase LE y/o Ableton Live Lite Alesis Edition desde el DVD.

# **CONEXIÓN DE LA ESTACIÓN DE TRABAJO DE AUDIO DIGITAL**

Siga estos pasos para conectar el MasterControl a su software de DAW:

- 1. Pulse el botón PRESET / HOME (Preprogramar/inicio) contiguo a la PANTALLA del MasterControl. Gire la perilla VALUE / ENTER (Valor/entrar) para seleccionar su DAW y pulse la perilla para aceptar la selección.
- 2. Coloque las plantillas larga y corta de su preprogramación seleccionada en sus placas respectivas.
- 3. *Sólo para Mac*: Vaya a **Applications** f **Utilities** f **Audio MIDI Setup** (Aplicaciones -> Utilidades -> Configuración de audio MIDI). En la pestaña Audio, seleccione "Alesis FireWire" como entrada y salida por defecto.
- 4. Abra su programa de DAW.
- 5. *Sólo para Windows*: seleccione "Alesis Firewire" como su driver de audio (en Cubase, bajo **Devices** f **Device Setup**).
- 6. *Mac y Windows:* Cree un ejemplar de superficie de control "Mackie Control" (en Cubase, pulse el signo "+" bajo **Devices** f **Device Setup**). Conecte las entradas y salidas de la superficie de control a "Alesis Firewire MIDI."
- 7. *Mac y Windows:* Reinicie su superficie de control desde dentro de su DAW. Debe ver cómo el MasterControl cobra vida.

#### **Para conocer información más detallada sobre la conexión, consulte el Manual de referencia.**

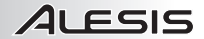

# **SOLUCIÓN DE PROBLEMAS**

Asegúrese de que su computadora "vea" el MasterControl.

En Windows, abra el panel de control Alesis Firewire que se instaló en su escritorio. Si sus entradas están en blanco, significa que no hay conexión entre el MasterControl y su computadora.

En Mac, abra Audio MIDI Setup y asegúrese de que pueda seleccionar "Alesis Firewire" para sus entradas y salidas.

Si la computadora no ve el MasterControl, verifique que instaló correctamente los drivers. Luego, revise los cables. Finalmente, reinicie su computadora y/o MasterControl.

### **CONFIGURACIÓN ADICIONAL DEL SONIDO**

#### **Windows: Cómo hacer del MasterControl su dispositivo de sonido por defecto**

- 1. Conecte el MasterControl a la computadora.
- 2. En el menú Start (Inicio) de Windows, elija Control Panel (Panel de control).
- 3. Elija Sounds and Audio Devices (Dispositivos de sonido y audio) (XP) o Sounds (Sonidos) (Vista).
- 4. Haga clic en la pestaña "Audio". Cambie los dispositivos por defecto tanto para reproducción como para grabación de sonido a "Alexis FireWire Audio". Si va a usar MIDI, seleccione "Alesis FireWire MIDI" del menú de reproducción de música MIDI.
- 5. Haga clic en la ficha "Voice" (Voz). Cambie los parámetros de reproducción y grabación de voz a la opción "Alesis FireWire Audio".
- 6. Haga clic en "Apply" (Aplicar) para aplicar estos cambios.

#### **Windows: Cómo desactivar los sonidos del sistema Windows**

Para evitar que los sonidos del sistema Windows —los que Windows produce para señalar la iniciación, el apagado, los alertas y otros eventos— interfieran con su grabación, recomendamos desactivarlos:

- 1. Haga clic en la pestaña "Sounds" (Sonidos) de Sounds and Audio Devices (XP) o Sounds (Vista). En el menú desplegable "Sound Scheme" (Esquema de sonidos), elija "No Sounds" (Sin sonidos).
- 2. Haga clic en "OK" (Aceptar) para aceptar esta entrada y cierre el cuadro de diálogo.

#### ■ Mac: Cómo desactivar los sonidos del sistema Mac

Para evitar que los sonidos del sistema Mac —los que Mac produce para señalar la iniciación, el apagado, los alertas y otros eventos— interfieran con su grabación, recomendamos desactivarlos:

- 1. Abra el panel System Preferences (Preferencias del sistema) y haga clic en "Sounds" (Sonidos).
- 2. En la ficha "Sound Effects" (Efectos de sonido), deseleccione las casillas rotuladas "Play user interface sound effects" (Reproducir efectos de sonido de la interfaz del usuario), "Play feedback when volume is changed" (Reproducir realimentación cuando se cambia el volumen) y "Play Front Row sound effects" (Reproducir efectos de sonido de la primera fila).
- 3. Cierre la ventana para guardar estos parámetros

# 11 FSIS

### **DEL PANEL TRASERO: ENTRADA**

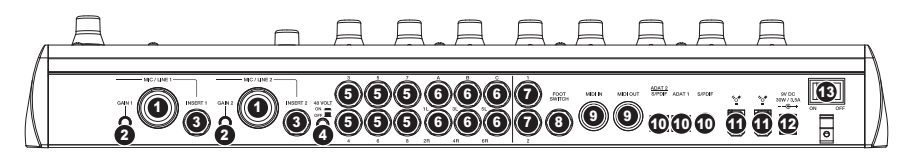

- 1. **ENTRADAS DE MICRÓFONO Y LÍNEA** Conecte a estas entradas un micrófono (con un cable XLR o de 1/4") o dispositivo de nivel de línea (usando un cable de 1/4").
- 2. **GANANCIA DE MICRÓNO Y LÍNEA** Controle el ajuste de ganancia de las ENTRADAS DE MICRÓFONO Y LÍNEA directamente sobre la unidad usando estas perillas.
- 3. **INSERTOS** Conecte aquí un compresor, ecualizador, compuerta de ruido u otro inserto de canal con un enchufe estéreo de 1/4".
- 4. **ALIMENTACIÓN FANTASMA**  Presione este botón para alimentar los micrófonos conectados a las ENTRADAS DE MICRÓFONO Y LÍNEA con una alimentación fantasma de 48 V. Para minimizar el ruido, desactiva la alimentación fantasma si no usa un micrófono que la requiera.
- 5. **ENTRADAS DE LÍNEA** Conecte a estas entradas instrumentos o dispositivos de nivel de línea usando un cable de 1/4".
- 6. **SALIDAS PARA MONITOR Y LÍNEA** Conecte a estas salidas sus altavoces o monitores con cables de 1/4". Active o silencie cada uno de estos pares de canales con los botones SPEAKERS / OUTPUTS del panel superior.
- 7. **AURICULARES** Conecte a estas salidas uno o dos pares de auriculares de 1/4". Controle sus volúmenes con las perillas HEADPHONE 1 y 2 del panel superior.
- 8. **INTERRUPTOR DE PEDAL** Conecte a esta entrada un interruptor de pedal remoto con un cable de 1/4" para acoplar la función de intercomunicación (talkback) de MasterControl o para operar sobre la superficie de control. (Consulte en el Manual de referencia la información sobre cómo configurar su interruptor de pedal para uso con MasterControl).
- 9. **ENTRADA Y SALIDA MIDI** Conecte a estos conectores un dispositivo externo MIDI usando cables MIDI de 5 pines.
- 10. **ENTRADAS DIGITALES –** Conecte a estas entradas dispositivos de audio usando conectores ADAT o RCA. Esta área incluye una conexión ADAT, una conexión coaxial (RCA) S/PDIF y una conexión óptica que se puede usar alternativamente como puerto ADAT o S/PDIF óptico.
- 11. **FIREWIRE –** Conecte el MasterControl a su computadora usando cualquiera de estas conexiones FireWire. Use el otro puerto para conectar dispositivos FireWire adicionales (tales como discos duros) a su computadora.
- 12. **ENTRADA DE ALIMENTACIÓN**  Use el adaptador de alimentación incluido para conectar el MasterControl a un tomacorriente alimentado.
- 13. **ENCENDIDO Y APAGADO** Con este control se enciende y apaga el MasterControl.

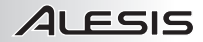

# **VISTA DEL PANEL SUPERIOR: SUPERFICIE DE CONTROL**

En esta sección se subdivide la superficie de control en sus áreas funcionales. El área que se explica es la que está sombreada en los diagramas correspondientes.

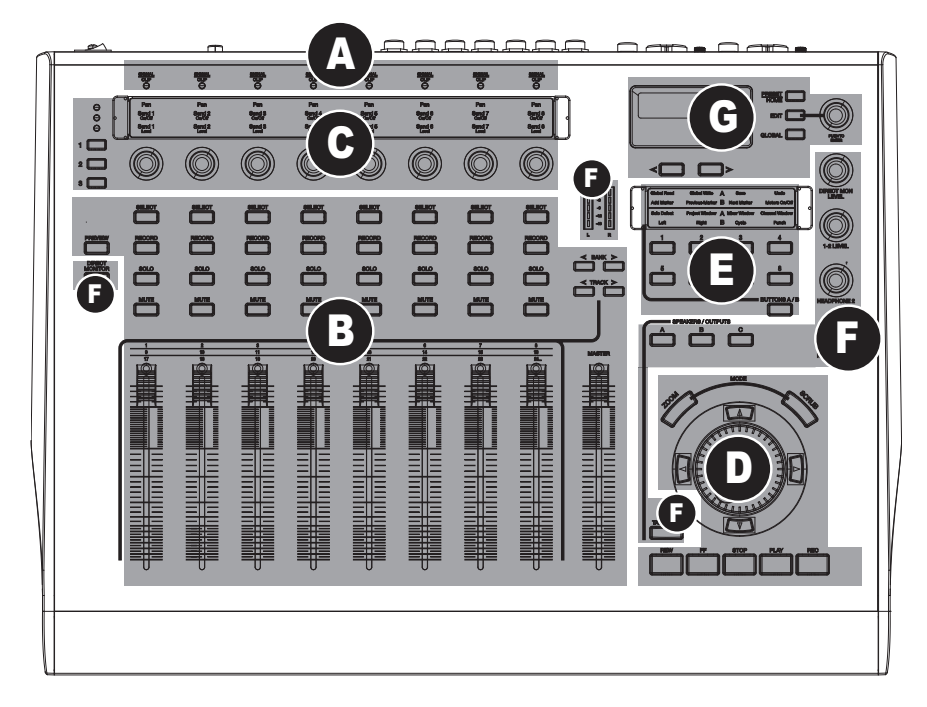

- **(A)** Indicadores de señal de entrada analógica
- **(B)** Controles DAW: Canales
- **(C)** Controles DAW: Perillas multifunción
- **(D)** Controles DAW: Transporte
- **(E)** Controles DAW: Bancos de botones asignables
- **(F)** Características de monitoreo y sala de control
- **(G)** Controles de configuración

### **(A) INDICADORES DE SEÑAL DE ENTRADA ANALÓGICA**

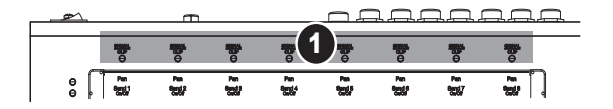

1. **SEÑAL / RECORTE –** Cada LED se enciende cuando el canal de entrada correspondiente recibe una señal de audio. Se ilumina con luz roja cuando el nivel de audio se acerca a 0 dbFS (cero decibeles a fondo de escala – disminuya su ganancia de entrada en este punto).

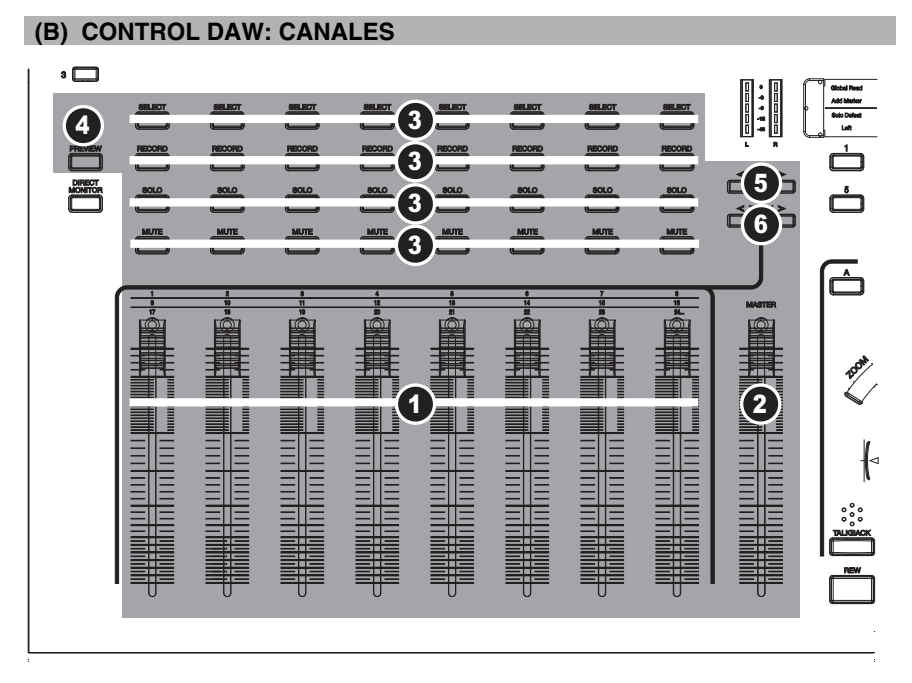

- 1. **FADER DE CANAL** Este fader motorizado sensible al tacto ajusta el volumen del canal individual.
- 2. **FADER MAESTRO** Controla el fader maestro en su DAW, si éste soporta esta característica.
- 3. **SELECCIÓN / GRABACIÓN / SOLO / SILENCIAMIENTO** Afecta al canal seleccionado de la DAW.
- 4. **VISTA PRELIMINAR** Mantener pulsado este botón mientras se manipula otro permite ver qué hace este control sin enviar información a la computadora.
- 5. **< BANCO >** Navega a través de los canales de audio de su software en bancos de ocho.
- 6. **< PISTA >** Navega a través de los canales de audio de su software de a uno por vez.

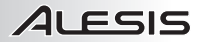

### **(C) CONTROL DAW: PERILLAS MULTIFUNCIÓN**

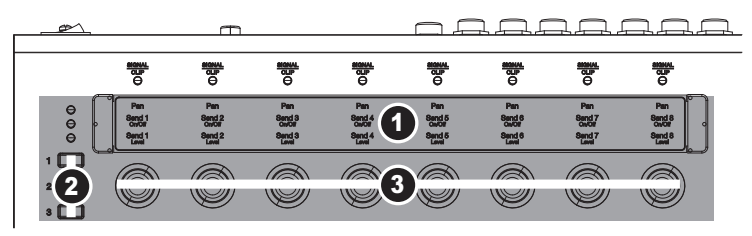

- 1. **PLANTILLA** Coloque aquí la plantilla (incluida) correspondiente al software que está usando.
- 2. **SELECCIÓN DE FILA –** Permite selecciona una fila de parámetros a controlar con las PERILLAS ASIGNABLES. Se enciende un LED junto a la fila seleccionada.
- 3. **PERILLA DE 360°** Ajusta el parámetro asignado a la misma correspondiente a la fila activa.

#### **(D) CONTROL DAW: TRANSPORTE**

- 1. **REBOBINAR / AVANCE RÁPIDO / PARAR / REPRODUCIR / GRABAR –** Use estos botones para el control de transporte correspondiente a su software de DAW.
- 2. **RUEDA DE AVANCE LENTO** Desplaza el cabezal de reproducción hacia adelante o atrás en el software (el mismo efecto que los botones de REBOBINADO y AVANCE RÁPIDO).
- 3. **ARRIBA / ABAJO / IZQUIERDA / DERECHA –** Estos botones cumplen funciones diferentes según que los botones ZOOM o SCRUB estén o no activados.
- 4. **ZOOM –** Cuando se activa este botón, puede usar los botones ARRIBA / ABAJO / IZQUIERDA / DERECHA para acercar o alejar el zoom de la pista seleccionada en el software (si permite esta función). Use los botones IZQUIERDA / DERECHA para hacer zoom horizontalmente y los botones ARRIBA / ABAJO para hacer zoom verticalmente.

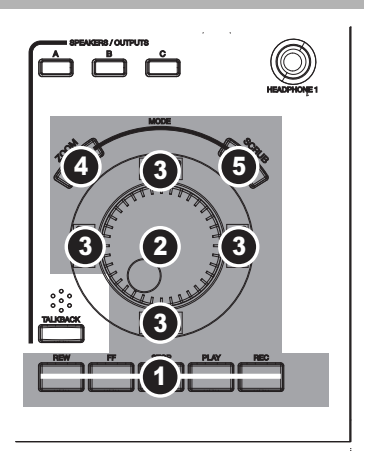

5. **RESTREGAR –** Cuando se activa este botón, se posible "restregar" el audio en el software (si permite esta función), reproduciéndolo hacia atrás o adelante a medida que el cabezal de reproducción pasa por él. Tenga en cuenta que esta característica no funciona en Cubase LE4.

#### **(E) CONTROL DAW: BANCOS DE BOTONES ASIGNABLES**

- 1. **PLANTILLA** Coloque aquí una plantilla (incluida) para indicar las funciones de los BOTONES ASIGNABLES.
- 2. **BOTONES ASIGNABLES** Use las funciones por defecto o asigne diversas funciones a estos botones (en modo de edición) para controlar ciertas características de su software.
- 3. **BOTONES A / B –** Pulse este botón para conmutar entre los dos bancos de BOTONES ASIGNABLES. Los BOTONES ASIGNABLES están en el banco A cuando el botón está encendido y en el banco B cuando está encendido.

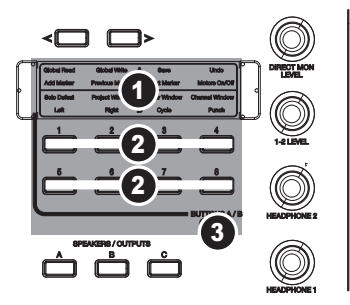

### **(F) CARACTERÍSTICAS DE MONITOREO Y SALA DE CONTROL**

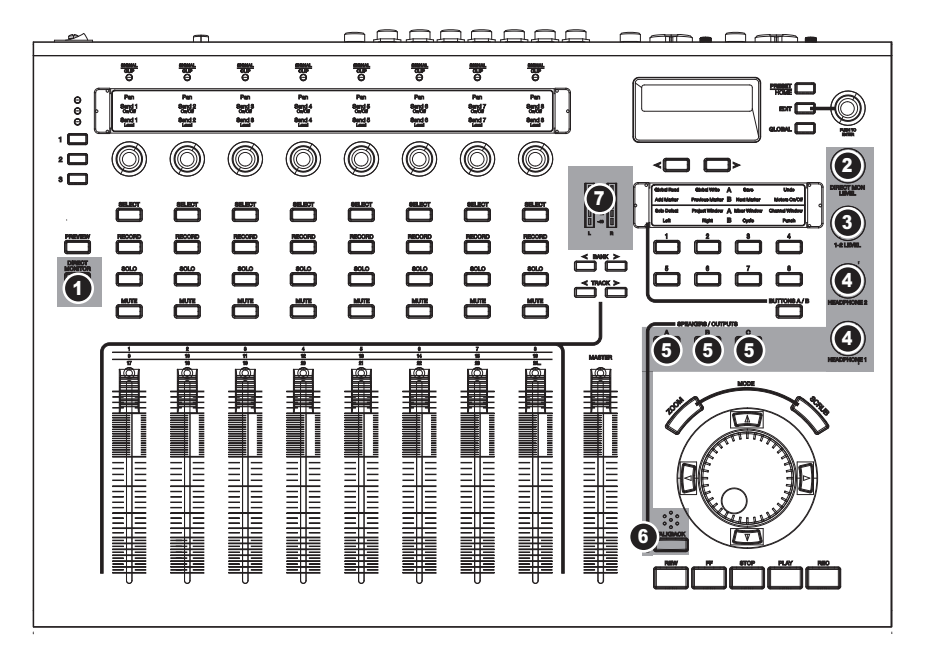

1. **MONITOR DIRECTO –** Use esta función para escuchar sus fuentes de entrada sin la latencia introducida por su computadora. Cuando está encendido, este botón conmuta las tiras de canales desde el control del software de su computadora al control de volumen y balance (pan) de las señales de entrada. El monitoreo directo por hardware de MasterControl le permite encaminar sus entradas directamente a sus salidas, evitando el viaje de ida y vuelta por la computadora y disminuyendo por lo tanto la latencia prácticamente a cero.

*Nota: Cuando use las características de monitoreo directo de MasterControl, desactive el monitoreo de entradas en su software. De lo contrario, oirá un eco.*

- 2. **NIVEL DE MONITOREO DIRECTO** Aumenta o disminuye el nivel de la mezcla de monitoreo directo completa.
- 3. **NIVEL DE SALIDA 1-2** Controla el volumen de la fuente de salida 1/2 de su computadora para las salidas de línea que se configuran para "escuchar" las salidas 1/2. (Configure las asignaciones de salidas de línea en los menús del modo GLOBAL).
- 4. **AURICULARES 1 / 2** Controla el volumen de las salidas HEADPHONE 1 y 2 del MasterControl, respectivamente. Estos volúmenes no son afectados por la perilla NIVEL DE SALIDA 1/2.
- 5. **ALTAVOCES / SALIDAS –** Pulse estos botones para activar (encendido) o silenciar (apagado) las SALIDAS DE MONITOR Y LÍNEA correspondientes.
- 6. **INTERCOMUNICACIÓN –** Mantenga pulsado este botón para activar la intercomunicación ("talkback") de modo de poder hablar con sus músicos usando el micrófono de intercomunicación incorporado.
- 7. **MEDIDORES CON LED –** Estos medidores miden el nivel de señal de audio de la fuente de salida 1/2 enviada desde el software de su computadora al MasterControl.

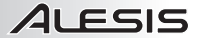

### **(G) CONTROLES DE CONFIGURACIÓN**

- 1. **PANTALLA** Se muestra aquí la información relacionada con las funciones de MasterControl. Se incluyen las funciones de la superficie de control, los menús, los ajustes de perillas y faders, los niveles de volumen, el banco de pistas actual, etc.
- 2. **VALOR / ENTRAR** Gire esta perilla para desplazarse por las diversas opciones mostradas en la PANTALLA. Púlsela para introducir su selección.

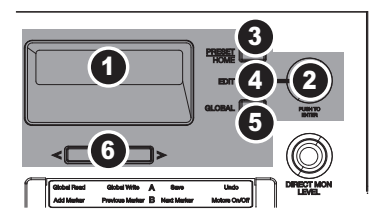

- 3. **PREPROGRAMACIÓN / INICIO** Con este control se entra y sale del modo Preset (Preprogramación) donde puede seleccionar la preprogramación de MasterControl para que pueda interactuar correctamente con su software. Elija una preprogramación para poder abrir su programa de software.
- 4. **EDITAR** Se usar para entrar y salir del modo de edición a fin de realizar asignaciones alternativas a los BOTONES ASIGNABLES de MasterControl.
- 5. **GLOBAL** Con este control se entra y sale del modo global, donde se puede ajustar la configuración global de MasterControl. Para más información, consulte la sección MENÚS DEL MODO GLOBAL en el Manual de referencia.
- 6. **< PÁGINA >** Con este control se pasa a la página anterior (<) o siguiente (>) en el menú de la PANTALLA.

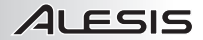

### **INTRODUCTION**

Merci d'avoir choisi l'interface studio MasterControl de Alesis.

L'interface studio MasterControl est la toute dernière étape d'une longue et fière tradition de technologie d'enregistrement de Alesis. Une fois que vous aurez utilisé le MasterControl, nous sommes certains que vous apprécierez l'exceptionnelle qualité sonore, construction supérieure ainsi que l'attention que nous avons portée aux détails.

Nous sommes toujours enchanté des enregistrements obtenu à l'aide de nos produits. Nous espérons que le MasterControl puisse inspirer et capturer vos meilleures prestations.

Cordialement, L'équipe de chez Alesis

### **CARACTÉRISTIQUES PRINCIPALES**

- Neuf potentiomètres tactiles à entraînement mécanique de 100 mm et huit boutons sans fin 360°
- Connectivité FireWire avec jusqu'à 26 entrées simultanées
- Enregistrement et lecture 192 kHz bits (96 kHz numérique)
- Huit entrées analogiques et dix-huit entrées numériques, plus micro d'ordres
- Six sorties analogiques haut-parleurs pour pré-écoute ambiophonique ou commutation d'enceintes
- Gabarits préprogrammés pour une compatibilité immédiate avec la plupart des applications d'enregistrement
- Poste audio numérique logiciel (Digital Audio Workstation (DAW), Cubase LE 4 et Ableton Live Lite Alesis Edition.

### **CONTENU DE LA BOÎTE**

- **MasterControl**
- Adaptateur CA
- Câble Firewire
- DVD d'installation du logiciel/pilotes
- Caches (2 x 12)
- Guide de référence
- Guide d'utilisation simplifié
- Consignes de sécurité et information concernant la garantie

### **IMPORTANT!**

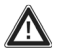

*AVANT* de brancher le MasterControl à votre ordinateur pour la première fois, téléchargez et installez les pilotes du site **http://www.alesis.com.** Si vous n'avez pas accès au Web, installez les pilotes à partir du DVD d'installation du logiciel/pilote.

Pour améliorer le service et la réception des notices de mise à jour, veuillez enregistrer votre MasterControl en ligne au **http://www.alesis.com**.

### **CONFIGURATION REQUISE**

#### **Windows XP ou Vista**

Processeur Pentium 4 de 3 GHz ou équivalent 512 Mo de mémoire vive (1 Go ou plus recommandé) 5400 t/min (ou plus rapide) disque dur recommandé Port FireWire 400

#### **MAC OS X**

OS 10.4 ou supérieure G5 ou UC Intel 512 Mo de mémoire vive (1 Go ou plus recommandé) Port FireWire 400

### **INSTALLATION DES PILOTES**

*IMPORTANT!!! Suivez les étapes suivantes AVANT de brancher la console MasterControl pour la première fois.* 

#### **WINDOWS**

Si vous installez les pilotes à partir du DVD, suivez les instructions de la page de garde afin de lancer le programme d'installation du pilote du MasterControl.

Si vous avez téléchargé les pilotes à partir du site **http://www.alesis.com**, ouvrez les fichiers à partir de l'emplacement de sauvegarde.

Branchez maintenant le MasterControl à votre ordinateur à l'aide du câble FireWire fourni. Vous serez guidé à travers une ou jusqu'à quatre installations de pilote différentes (elles paraissent semblables, mais elles sont différentes...). Pour chaque installation, la fenêtre de droite peut s'afficher. Cliquez sur « Continuer » et suivez les consignes à l'écran.

N'annulez aucune des installations. Une fenêtre de confirmation devrait s'afficher lorsque le processus est terminé.

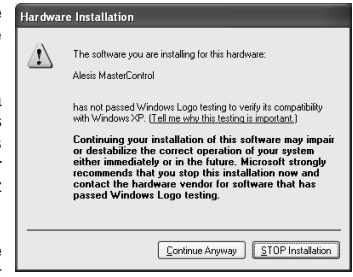

### **MAC OS X**

Pour l'installation des pilotes sur Mac OS X, double cliquez sur le programme d'installation. Lorsque l'installation est terminée, branchez le MasterControl à votre ordinateur à l'aide du câble FireWire fourni.

#### **INSTALLATION DES APPLICATIONS FACULTATIVES**

Le DVD d'installation contient un puissant logiciel de musique. Si vous n'avez pas de poste audio numérique logiciel, installez Cubase LE 4 et/ou Ableton Live Lite Alesis Edition à partir du DVD.

### **ACTIVATION DU POSTE AUDIO NUMÉRIQUE LOGICIEL**

Suivez les étapes suivantes afin d'activer le poste audio numérique logiciel dans le MasterControl :

- 1. Appuyez sur la touche PRESET / HOME à côté de l'écran d'affichage du MasterControl. Tournez le bouton VALUE / ENTER afin de sélectionner votre poste audio numérique logiciel; appuyez sur le bouton afin de confirmer la sélection.
- 2. Placez les courtes et longues caches sur les préréglages sélectionnés dans leur place respective.
- 3. *Mac seulement :* Allez à **Applications** f **Utilitaires** f **Configuration audio et MIDI**. Dans l'onglet Audio, sélectionnez « Alesis FireWire » comme entrée et sortie par défaut.
- 4. Ouvrez votre poste audio numérique logiciel.
- 5. *Windows seulement :* Sélectionnez « Alesis Firewire » comme pilote audio (dans Cubase, sous **Périphériques** f **Configuration des périphériques**).
- 6. *Mac et Windows :* Créez un module de commande « Mackie Control » (dans Cubase, appuyez sur le signe « + » sous **Périphériques** f **Configuration des périphériques).** Branchez les entrées et les sorties du module de commande à « Alesis Firewire MIDI ».
- 7. *Mac et Windows :* Réinitialisez le module de commande à partir de votre poste audio numérique logiciel. Le MasterContrôle devrait s'animer.

#### **Pour de plus amples informations sur l'activation, veuillez consulter le guide de référence.**

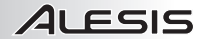

# **GUIDE DE DÉPANNAGE**

Assurez-vous que votre ordinateur reconnaisse le MasterControl.

Sous Windows, ouvrez le fichier de configuration Alesis Firewire installé sur votre bureau. Si les champs sont libres, la connexion entre le MasterControl et votre ordinateur n'a pas été établie.

Sous Mac, ouvrez **Configuration audio et MIDI** et vérifiez que « Alesis Firewire » est sélectionné comme paramètre pour les entrées et les sorties.

Si votre ordinateur ne reconnait pas le MasterControl, vérifiez que vous avez installé les pilotes correctement. Vérifiez ensuite vos câbles. Puis, redémarrez votre ordinateur et/ou le MasterControl.

### **CONFIGURATION AUDIO SUPPLÉMENTAIRE**

#### **Windows : Faire du MasterControl votre appareil audio par défaut**

- 1. Branchez le MasterControl à votre ordinateur.
- 2. À partir du menu de démarrage Windows, sélectionnez Panneau de configuration.
- 3. Sélectionnez **Son et périphériques audio** (XP) ou **Sons** (Vista).
- 4. Cliquez sur l'onglet « Audio ». Changez les appareils par défaut pour l'appareil de lecture audio et d'enregistrement à « Alesis FireWire Audio ». Si vous utilisez le protocole MIDI, sélectionnez « Alesis FireWire MIDI » du menu de lecture audio.
- 5. Cliquez sur l'onglet Voix. Changez les paramètres pour la lecture et l'enregistrement des voix à « Alesis FireWire Audio ».
- 6. Cliquez sur « Appliquer » pour confirmer les modifications.

#### **Windows : Désactivation des sons système de Windows**

Afin d'éviter que les sons système de Windows (les sons que l'on entend lors du démarrage, à la fermeture, des alertes, etc.) n'interfèrent durant vos enregistrements, nous vous recommandons de les désactiver.

- 1. Cliquez sur l'onglet Sons de la fenêtre **Son et périphériques audio** (XP) ou **Sons** (Vista). Sous le menu déroulant « Modèle de sons », sélectionnez « Aucun sons ».
- 2. Cliquez sur « OK » pour confirmer cette entrée et fermez la boîte de dialogue.

#### **Mac : Désactivation des sons système de Mac**

Afin d'éviter que les sons système de Mac (les sons que l'on entend lors du démarrage, à la fermeture, des alertes, etc.) n'interfèrent durant vos enregistrements, nous vous recommandons de les désactiver.

- 1. Ouvrez les Préférences système et cliquez sur « Sons ».
- 2. Sous l'onglet « Effets sonores », désélectionnez la case « Activer les effets sonores de l'interface utilisateur », « Émettre un son lorsque le volume est modifié » et « Activer les effets sonores de Front Row ».
- 3. Fermez la fenêtre afin de sauvegarder ces paramètres.

# 21 FSIS

### **CARACTÉRISTIQUES DU PANNEAU ARRIÈRE : ENTRÉES ET SORTIES**

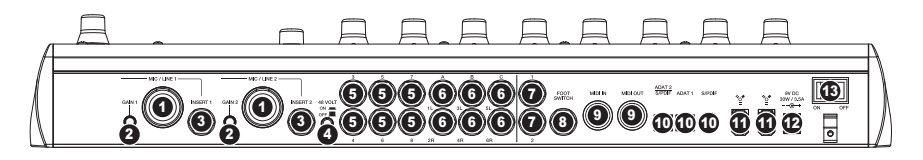

- 1. **ENTRÉES MIC / LINE –** Ces entrées permettent de brancher un microphone (à l'aide d'un câble XLR ou ¼ po) ou un appareil à niveau ligne (à l'aide d'un câble ¼ po).
- 2. **MIC / LINE GAIN** Ces entrées permettent de modifier le niveau de gain des entrées MIC / LINE directement.
- 3. **INSERTS** Ces entrées permettent de brancher un compresseur, égalisateur, éliminateur de bruit ou autre, à l'aide d'un câble stéréo ¼ po.
- 4. **ALIMENTATION FANTÔME –** Lorsqu'enfoncée, cette touche permet de fournir 48 V de puissance fantôme aux entrées MIC / LINE. Afin de minimiser le bruit, désactivez-la si vous n'utilisez pas de microphone qui nécessite une telle puissance.
- 5. **ENTRÉES LIGNE** Ces entrées permettent de brancher des instruments ou appareils à niveau ligne à l'aide d'un câble ¼ po.
- 6. **SORTIES MONITEUR/LIGNE** Ces entrées permettent de brancher des haut-parleurs ou des moniteurs à l'aide de câbles ¼ po. Activez ou désactivez chacune des paires de canaux avec les touches SPEAKERS / OUTPUTS du panneau supérieur.
- 7. **HEADPHONES** Cette entrée permet de brancher un ou deux casques d'écoute ¼ po. Le niveau du volume est commandé par les boutons HEADPHONE 1 et 2 du panneau supérieur.
- 8. **FOOTSWITCH** Cette entrée permet de brancher une commande au pied à l'aide d'un câble ¼ po afin de commander la fonction de réponse ou commander le module de commande. (Voir le guide de référence pour de plus amples informations sur la configuration de la commande au pied afin de l'utiliser avec le MasterControl.)
- 9. **MIDI IN / OUT** Ces entrées permettent de brancher un appareil MIDI externe à l'aide d'un câble MIDI à 5 broches.
- 10. **ENTRÈES NUMÉRIQUES** Ces entrées permettent de brancher des appareils audio à l'aide de connecteurs ADAT ou RCA. Cette section est dotée d'une connexion ADAT, une coaxiale (RCA) S/PDIF et une connexion optique qui peut être utilisée comme port ADAT ou S/PDIF.
- 11. **FIREWIRE –** Branchez le MasterControl à votre ordinateur à l'aide d'une de ces connexions FireWire. Utilisez l'autre port pour brancher des appareils FireWire supplémentaires, tels qu'un disque dur, à votre ordinateur.
- 12. **ALIMENTATION** Branchez le câble d'alimentation inclus pour brancher le MasterControl dans une prise d'alimentation murale.
- 13. **INTERRUPTEUR** Permet de mettre le MasterControl sous et hors tension.

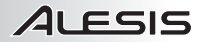

# **CARACTÉRISTIQUES DU PANNEAU SUPÉRIEUR MODULE DE COMMANDE**

Cette section décompose le module de commande par fonction. La fonction, dont il est question dans chacune des sections suivantes, sera ombragée dans les schémas.

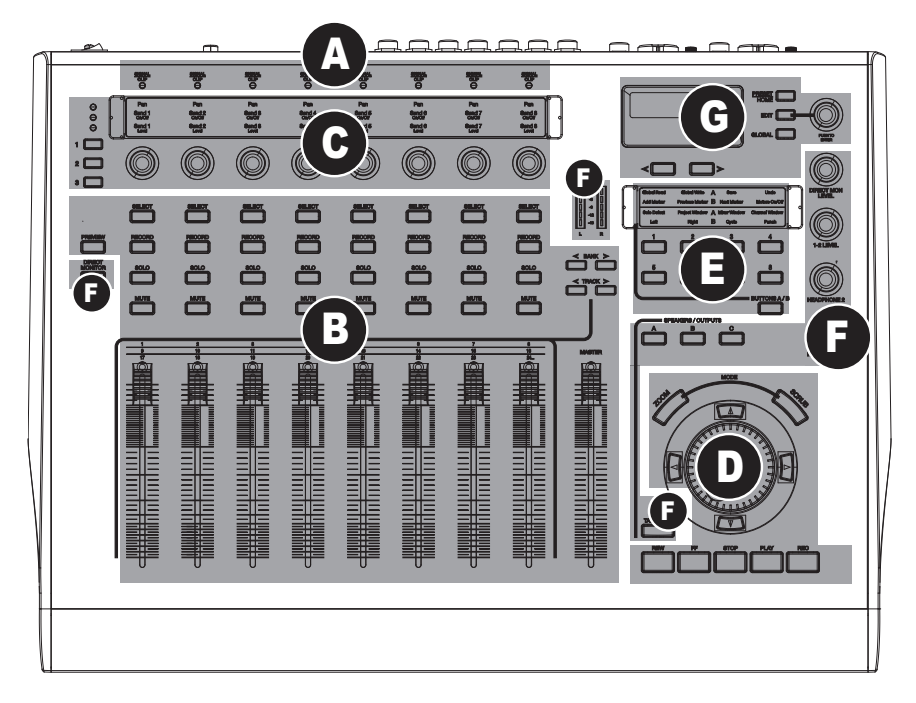

- **(A)** Témoins du signal d'entrée analogique
- **(B)** Commandes du poste audio numérique logiciel : Canaux
- **(C)** Commandes du poste audio numérique logiciel : Boutons multifonctions
- **(D)** Commandes du poste audio numérique logiciel : Défilement
- **(E)** Commandes du poste audio numérique logiciel : Touches assignables
- **(F)** Caractéristiques de pré-écoute/commande de régie
- **(G)** Commandes de configuration

### ALESIS  **(A) TÉMOINS DU SIGNAL D'ENTRÉE ANALOGIQUE** 1 Pan<br>Band<sub>e</sub> Pan<br>Band S Pen<br>Bend<sub>7</sub> Pa

1. **SIGNAL / CLIP –** Chaque DEL s'allume en vert lorsque le canal d'entrée correspondant reçoit un signal audio. Elle devient rouge lorsque le niveau audio atteint 0 dBFS (zero décibel pleine échelle), il est préférable de baisser le gain d'entrée à ce point.

### **(B) COMMANDES DU POSTE AUDIO NUMÉRIQUE LOGICIEL : CANAUX**

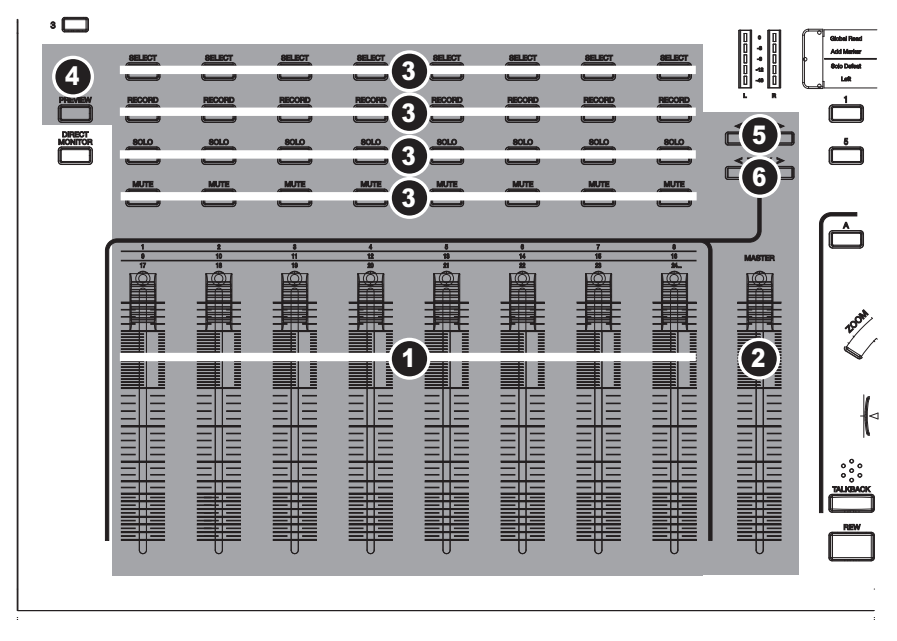

- 1. **POTENTIOMÈTRES CANAUX** Potentiomètres tactiles à entraînement mécanique permettent de régler le volume de chacun des canaux**.**
- 2. **MASTER** Ce potentiomètre permet de commander le potentiomètre Master de votre poste audio numérique logiciel, si cette fonction est supportée.
- 3. **SELECT / REC / SOLO / MUTE** Affecte le canal sélectionné dans votre poste audio numérique logiciel.
- 4. **PREVIEW** Maintenir cette touche enfoncée tout en manipulant une autre commande vous permet de voir ce que cette dernière fait sans avoir à envoyer d'information à votre ordinateur.
- 5. **< BANK >** Cette touche permet de parcourir les canaux audio de votre logiciel par groupe de huit.
- 6. **< TRACK >** Cette touche permet de parcourir les canaux audio de votre logiciel un à la fois.

### **(C) COMMANDES DU POSTE AUDIO NUMÉRIQUE LOGICIEL : BOUTONS MULTIFONCTIONS**

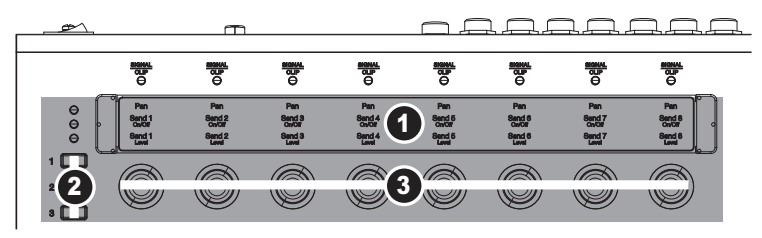

- 1. **CACHE** Placez le cache (inclus) en fonction du logiciel que vous utilisez.
- 2. **RANGÉE** Ces touches permettent de sélectionner la rangée de paramètres des boutons assignables. Une DEL s'allume à côté de la rangée sélectionnée.
- 3. **BOUTONS 360°** Ces touches permettent de régler les paramètres de la rangée à laquelle ils sont assignés.

#### **(D) COMMANDES DU POSTE AUDIO NUMÉRIQUE LOGICIEL : DÉFILEMENT**

- 1. **REW / FF / STOP / PLAY / RECORD** Utilisez ces touches de défilement pour faire fonctionner le poste audio numérique logiciel.
- 2. **MOLETTE** Cette molette permet d'avancer ou de reculer dans le logiciel, comme les touches REW / FF.
- 3. **UP / DOWN / LEFT / RIGHT –** Ces touches servent plusieurs fonctions dépendamment si les touches ZOOM ou SCRUB sont enfoncées.
- 4. **ZOOM –** Lorsque cette touche est enfoncée, vous pouvez utiliser les touches UP / DOWN / LEFT / RIGHT afin de faire un zoom avant ou arrière sur la piste sélectionnée dans le logiciel (si cette fonction est disponible). Utilisez les touches LEFT / RIGHT afin de faire un zoom horizontal ou les touches UP / DOWN pour un zoom vertical.

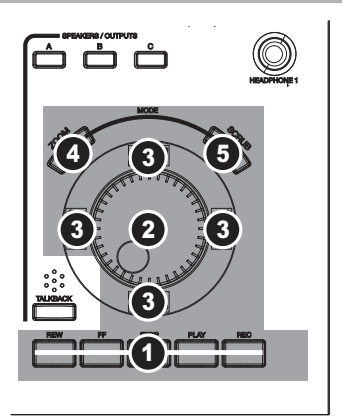

5. **SCRUB –** Lorsque cette touche est enfoncée, vous pouvez utiliser la fonction de lecture avant ou arrière à

vitesse variable (si cette fonction est disponible). Veuillez noter que la fonction de lecture à vitesse variable n'est pas disponible dans Cubase LE4.

#### **(E) COMMANDES DU POSTE AUDIO NUMÉRIQUE LOGICIEL : TOUCHES ASSIGNABLES**

- 1. **CACHE** Placez le cache (inclus) ici afin d'indiquer les fonctions des boutons assignables.
- 2. **BOUTONS ASSIGNABLES** Utilisez les assignations par défaut ou assignez différentes fonctions à ces boutons (en mode Edit) afin de commander certaines fonctions du logiciel.
- 3. **BUTTONS A / B –** Ce bouton permet de commuter entre les deux banques de boutons assignables. Les boutons assignables sont sauvegardés dans la Bank A lorsque le bouton n'est pas allumé et dans la Bank B lorsqu'il est allumé.

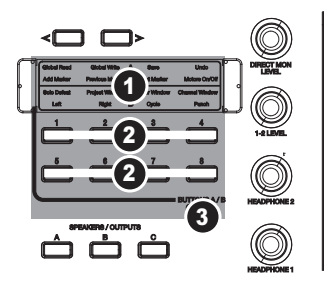

### **(F) CARACTÉRISTIQUES DE PRÉ-ÉCOUTE/COMMANDES DE RÉGIE**

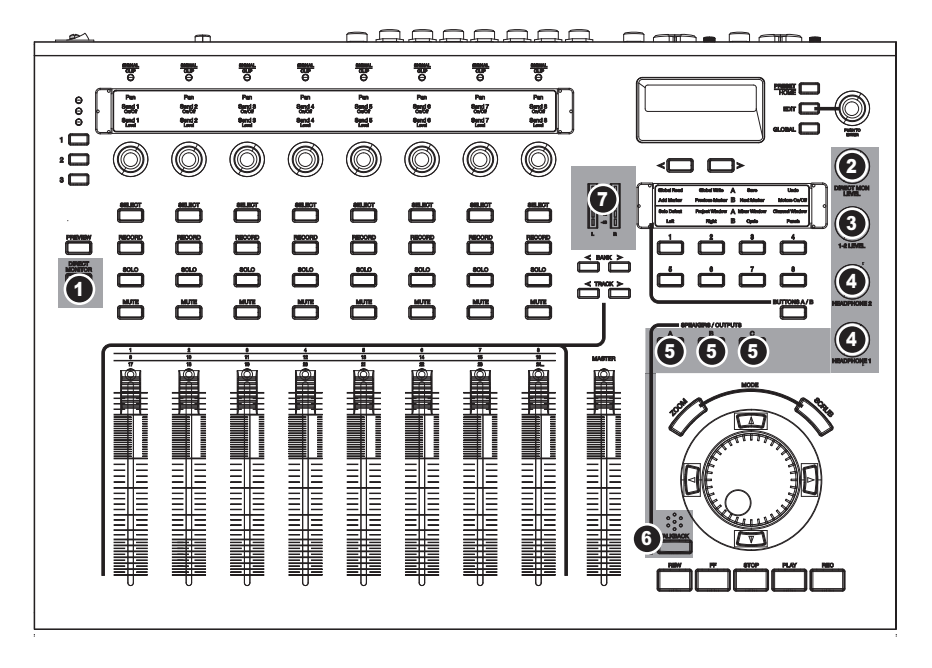

1. **DIRECT MONITOR –** Utilisez cette fonction afin d'écouter les sources d'entrée sans qu'il y ait de latence produite par l'ordinateur. Lorsqu'allumée, cette touche permet de commuter entre la commande du logiciel et la commande du volume et du panorama des signaux d'entrée. La fonction Hardware Direct Monitoring du MasterControl permet d'acheminer les entrées directement aux sorties, sans passer pas votre ordinateur, n'ajoutant donc, pratiquement aucune latence.

*Remarque : Lorsque vous utilisez la fonction de pré-écoute du MasterControl, désactivez la fonction « input monitoring » du logiciel. Autrement, il y aura de l'écho.*

- 2. **DIRECT MON LEVEL** Augmente ou diminue les niveaux pour tout le mixe de pré-écoute direct.
- 3. **SORTIE 1-2 LEVEL** Permet de régler le volume de la sortie source 1 et 2 de votre ordinateur pour les sorties ligne qui sont configurées pour « écouter » les sorties 1 et 2. (Assignez les sorties ligne dans les menus GLOBAL.)
- 4. **HEADPHONE 1 / 2** Cette touche permet de commander les niveaux de la sortie HEADPHONE 1 et 2. Ces niveaux ne sont pas affectés par le bouton 1/2 LEVEL.
- 5. **SPEAKERS / OUTPUTS –** Appuyez sur ces touches pour activer (allumé) ou désactiver (éteint) les sorties correspondantes MONITOR / LINE.
- 6. **TALKBACK –** Maintenez cette touche enfoncée afin d'activer la fonction « talkback » pour parler à vos musiciens à l'aide du microphone de réponse intégré.
- 7. **VUMÈTRES** Ce vumètres mesurent les niveaux du signal audio de la sortie Source 1 et 2 du logiciel au MasterControl.

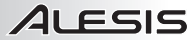

### **(G) COMMANDES DE CONFIGURATION**

- 1. **AFFICHAGE** L'information concernant les fonctions du MasterControl s'affiche ici. Ceci inclut les fonctions du module de commande, les menus, paramètres des boutons et des potentiomètres, la banque ou la piste en cours, etc.
- 2. **VALUE / ENTER** Ce bouton permet de parcourir les différentes options de l'écran d'affichage. Appuyez sur le bouton pour confirmer la sélection.

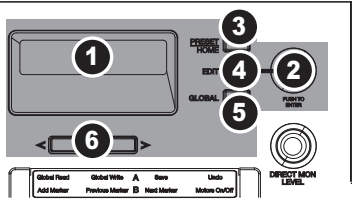

- 3. **PRESET / HOME** Cette touche permet de passer en mode Preset d'où vous pouvez sélectionner les préréglages du MasterControl afin qu'ils interagissent avec le logiciel. Choissisez un réglage avant de lancer le logiciel.
- 4. **EDIT** Cette touche permet de passer en mode Edit afin de modifier l'assignation des touches assignables du MasterControl.
- 5. **GLOBAL** Cette touche permet de passer en mode Global d'où vous pouvez régler la configuration générale du MasterControl. Pour de plus amples informations, veuillez consulter la section MENUS GLOBAL du guide de référence.
- 6. **< PAGE >** Permet de passer à la page précédente (<) ou suivante (>) du menu d'affichage.

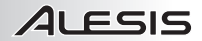

### **INTRODUZIONE**

Grazie per aver acquistato l'Interfaccia da Studio MasterControl di Alesis!

L'Interfaccia da Studio MasterControl è il passo successivo in una lunga e orgogliosa tradizione di tecnologie di registrazione di Alesis. Non appena lavorerete con il MasterControl, siamo sicuri che ne apprezzerete la fantastica qualità sonora, la struttura della massima qualità e l'attenzione al dettaglio che lo contraddistinguono.

Siamo continuamente deliziati dalle registrazioni effettuate con i nostri prodotti. Ci auguriamo che il MasterControl sarà al vostro fianco per ispirare e catturare le vostre esibizioni più belle.

Cordialmente, Il team Alesis

### **CARATTERISTICHE CHIAVE**

- Nove fader da 100mm motorizzati sensibili al tocco e otto manopole da 360°
- Connettività FireWire con un massimo di 26 ingressi simultanei
- Capacità di registrazione e di riproduzione fino a 192kHz (96kHz digitale)
- Otto ingressi analogici e 18 ingressi digitali, oltre a un microfono talkback incorporato
- Sei uscite analogiche per monitoraggio surround o commutazione delle casse
- Modelli pre-programmati che garantiscono compatibilità istantanea con la maggior parte delle applicazioni di registrazione
- Comprende i software Cubase LE 4 e Ableton Live Lite Alesis Edition per workstation audio digitale

### **CONTENUTI DELLA CONFEZIONE**

- **MasterControl**
- Adattatore di alimentazione
- Cavo FireWire
- DVD recante i software / i driver
- Overlay (2x12)
- Manuale di riferimento
- Guida rapida
- Libretto di istruzioni di sicurezza e garanzia

### **IMPORTANTE!**

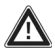

**PRIMA** di collegare il MasterControl al computer per la prima volta, scaricare e installare i driver da **http://www.alesis.com**. In mancanza di accesso a Internet, installare i driver dall'apposito DVD in dotazione.

Per un servizio più efficace e aggiornamenti sui prodotti, registrare il MasterControl all'indirizzo **http://www.alesis.com**.

### **REQUISITI DI SISTEMA**

#### **Windows XP o Vista**

Pentium 4 3.0GHz o equivalente 512MB RAM (si consiglia 1GB o più) Si raccomanda l'uso di un disco fisso da 5400RPM (o più) Porta FireWire 400

#### **MAC OS X**

OS 10.4 o superiore CPU G5 o Intel 512MB RAM (si consiglia 1GB o più) Porta FireWire 400

### **INSTALLAZIONE DEI DRIVER**

*IMPORTANTE!!! Seguire questi passaggi PRIMA di collegare il mixer MasterControl per la prima* 

#### **WINDOWS**

Se si installano i driver dal DVD in dotazione, seguire le indicazioni della schermata del DVD stesso per lanciare il dispositivo di installazione dei driver del MasterControl.

Se i driver sono stati scaricati da **http://www.alesis.com**, aprirli dalla cartella in cui sono stati salvati.

Ora, collegare il MasterControl al computer servendosi del cavo firewire in dotazione. Verrete guidati lungo l'installazione di un massimo di quattro driver distinti (anche se simili). Per ciascuna delle installazioni potrà essere visualizzata la finestra qui illustrata. Cliccare su "Continue Anyway" (continua comunque) e seguire le istruzioni su schermo.

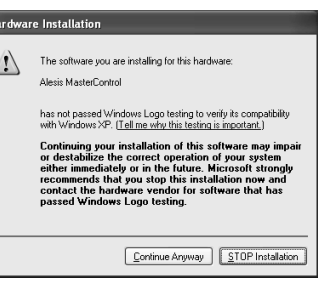

Non annullare nessuna delle installazioni. A processo completato, apparirà una schermata di conferma.

#### **MAC OS X**

Per il sistema operativo Mac OS X, fare doppio clic sul programma di installazione per installare i driver. Una volta completata l'installazione, collegare il MasterControl al computer servendosi del cavo firewire in dotazione.

#### **INSTALLAZIONE DELLE APPLICAZIONI OPZIONALI**

Questo DVD contiene alcuni potenti software musicali. Se ancora non possedete un programma DAW (Digital Audio Workstation), installate Cubase LE e/o Ableton Live Lite Alesis Edition dal DVD.

# **COLLEGAMENTO DELLA WORKSTATION AUDIO DIGITALE**

Seguire queste fasi per collegare il MasterControl al software DAW:

- 1. Premere il tasto PRESET / HOME di fianco al DISPLAY sul MasterControl. Girare la manopola VALUE / ENTER (valore / invio) per selezionare il DAW; premere la manopola per accettare la scelta.
- 2. Collocare le fascette overlay di template breve e lungo per il preset selezionato sui rispettivi piatti.
- 3. *Solo Mac*: recarsi su **Applicazioni** f **Utilità** f **Audio MIDI Setup**. Nella linguetta Audio, selezionare "Alesis FireWire" come ingresso predefinito e uscita predefinita.
- 4. Aprire il programma DAW.
- 5. *Solo Windows*: selezionare "Alesis Firewire" come driver audio (in Cubase, sotto **Periferiche** f **Setup periferiche**).
- 6. *Mac e Windows:* creare un'istanza di una superficie di controllo "Mackie Control" (in Cubase, premere "+" in **Periferiche** f **Setup periferiche**). Collegare gli ingressi e le uscite della superficie di controllo ad "Alesis Firewire MIDI".
- 7. *Mac e Windows:* azzerare la superficie di controllo dal DAW. Il MasterControl si dovrebbe attivare.

#### **Si veda il Manuale di riferimento per informazioni maggiormente dettagliate sul collegamento.**

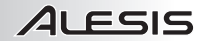

### **RISOLUZIONE DI PROBLEMI**

Assicurarsi che il computer "veda" il MasterControl.

In Windows, aprire il pannello di controllo Alesis Firewire installato sul desktop. Se le voci sono in bianco, non è presente alcun collegamento tra il MasterControl e il computer.

In Mac, aprire Audio MIDI Setup e assicurarsi di poter selezionare "Alesis Firewire" per gli ingressi e le uscite.

Se il computer non vede il MasterControl, verificare di aver installato i driver correttamente. Quindi verificare lo stato dei cavi. Infine, riavviare il computer e/o il MasterControl.

### **ULTERIORI CONFIGURAZIONI SONORE**

#### **Windows: rendere il MasterControl la periferica sonora predefinita**

- 1. Collegare il MasterControl al computer.
- 2. Dal menu Start di Windows, scegliere Pannello di controllo.
- 3. Scegliere Suoni e periferiche audio (XP) o Suoni (Vista).
- 4. Fare clic sulla linguetta "Audio". Modificare le periferiche predefinite per la riproduzione e la registrazione sonora su "Alesis FireWire Audio". Se si intende utilizzare audio MIDI, selezionare "Alesis FireWire MIDI" dal menu di riproduzione musicale MIDI.
- 5. Fare clic sulla linguetta "Voce". Modificare le impostazioni di riproduzione e registrazione vocale impostandole sull'opzione "Alesis FireWire Audio".
- 6. Cliccare su "Applica" per applicare le modifiche.

#### **Windows: disabilitare i suoni di sistema Windows**

Per impedire che i suoni di sistema di Windows (quelli che Windows riproduce all'avvio, alla chiusura, per avvisi e così via) interferiscano con le registrazioni, si raccomanda di disabilitare tali suoni come segue:

- 1. Cliccare sulla linguetta "Suoni" di **Suoni e periferiche audio** (XP) o **Suoni** (Vista). Nel menu a discesa "Combinazione", scegliere "Nessun suono".
- 2. Cliccare su "OK" per accettare questa configurazione e chiudere la finestra di dialogo.

#### **Mac: disabilitare i suoni di sistema Mac**

Per impedire che i suoni di sistema di Mac (quelli che Mac riproduce all'avvio, alla chiusura, per avvisi e così via) interferiscano con le registrazioni, si raccomanda di disabilitare tali suoni come segue:

- 1. Aprire il pannello Opzioni di sistema e cliccare su "Suoni".
- 2. Sotto la linguetta "Effetti sonori", deselezionare le caselle etichettate "Riproduci effetti sonori interfaccia utente", "Riproduci feedback quando il volume viene modificato" e "Riproduci effetti sonori in prima linea".
- 3. Chiudere la finestra per salvare queste impostazioni.

# 21 FSIS

### **PANORAMICA PANNELLO POSTERIORE: INGRESSI E USCITE**

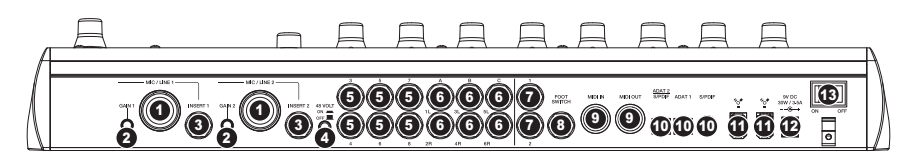

- 1. **INGRESSI MIC / LINE –** Collegare un microfono (dotato di cavo XLR o 1/4") o un dispositivo a livello di linea (servendosi di un cavo da 1/4") a questi ingressi.
- 2. **MIC / LINE GAIN** Controlla il taglio del guadagno per gli INGRESSI MIC / LINE direttamente sull'unità servendosi di queste manopole.
- 3. **INSERTI** Collegare a questo livello un compressore, equalizzatore, noise gate o altro inserto di canale con una spina stereo da 1/4".
- 4. **ALIMENTAZIONE PHANTOM –** Premere questo tasto per alimentare i microfoni collegati agli INGRESSI MIC / LINE con 48V di alimentazione phantom. Per minimizzare il rumore, disattivare l'alimentazione phantom se si sta utilizzando un microfono che non la richiede.
- 5. **INGRESSI DI LINEA** Collegare strumenti o dispositivi a livello di linea a questi ingressi servendosi di un cavo da 1/4".
- 6. **USCITE MONITOR / LINEA** Collegare le casse o i monitor a queste uscite servendosi di cavi da 1/4". Attivare o silenziare ciascuna di queste coppie di canali servendosi dei pulsanti SPEAKERS / OUTPUTS situati sul pannello superiore.
- 7. **CUFFIE** Collegare una o due cuffie da 1/4" a questi ingressi. Regolarne il volume servendosi delle manopole CUFFIE 1 e 2 sul pannello superiore.
- 8. **INTERRUTTORE A PEDALE** Collegare un interruttore a pedale remoto a questo ingresso servendosi di un cavo da 1/4" per attivare la funzione talkback del MasterControl o per operare sulla superficie del comando. (Si veda il Manuale di riferimento per maggiori informazioni sulla configurazione dell'interruttore a pedale per l'uso con il MasterControl.)
- 9. **INGRESSO / USCITA MIDI** Collegare un dispositivo esterno MIDI a questi jack servendosi di cavi MIDI a 5 poli.
- 10. **INGRESSI DIGITALI –** Collegare dispositivi audio a questi ingressi servendosi di connettori ADAT o RCA. Quest'area presenta una connessione ADAT, una connessione coassiale (RCA) S/PDIF ed una connessione ottica che può essere utilizzata alternativamente come porta ADAT o o come porta ottica S/PDIF.
- 11. **FIREWIRE –** Collegare il MasterControl al computer servendosi di una di queste connessioni FireWire. Servirsi dell'altra porta per collegare ulteriori dispositivi FireWire (ad esempio dischi rigidi) al computer.
- 12. **POWER IN** Servirsi dell'adattatore di alimentazione in dotazione per collegare il MasterControl ad una presa di alimentazione.
- 13. **POWER ON/OFF** Accende/spegne il MasterControl.

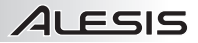

### **PANORAMICA PANNELLO SUPERIORE: SUPERFICIE DI CONTROLLO**

Questo paragrafo suddivide la superficie di controllo in aree funzionali. L'area di cui si sta parlando verrà ombreggiata nei diagrammi allegati.

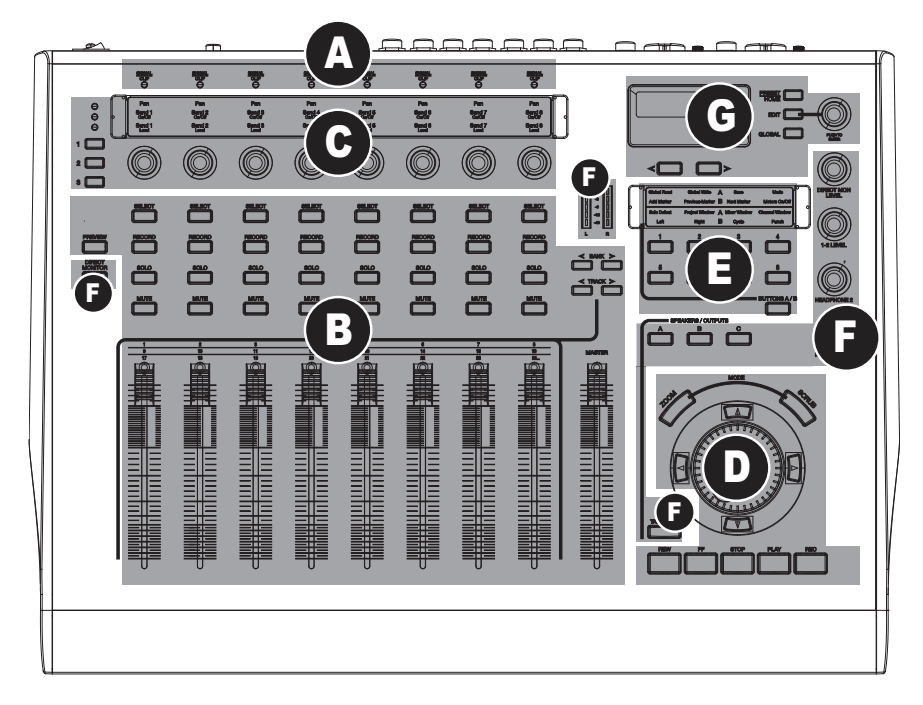

- **(A)** Indicatori segnale di ingresso analogico
- **(B)** Comandi DAW: canali
- **(C)** Comandi DAW: manopole multifunzione
- **(D)** Comandi DAW: trasporto
- **(E)** Comandi DAW: banchi tasti assegnabili
- **(F)** Funzioni di monitoraggio / Sala di controllo
- **(G)** Comandi di configurazione

### **(A) INDICATORI SEGNALE DI INGRESSO ANALOGICO**

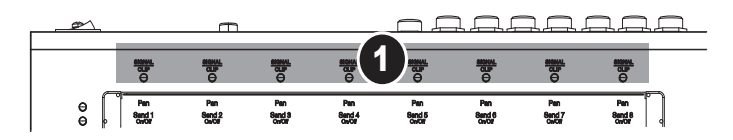

1. **SIGNAL / CLIP –** Ciascun LED si illumina di verde quando il canale di ingresso corrispondente riceve un segnale audio. Diventa rosso quando il livello audio si avvicina a 0dBFS (zero decibel full-scale – abbassare il guadagno di ingresso a questo punto).

### **(B) COMANDI DAW: CANALI**

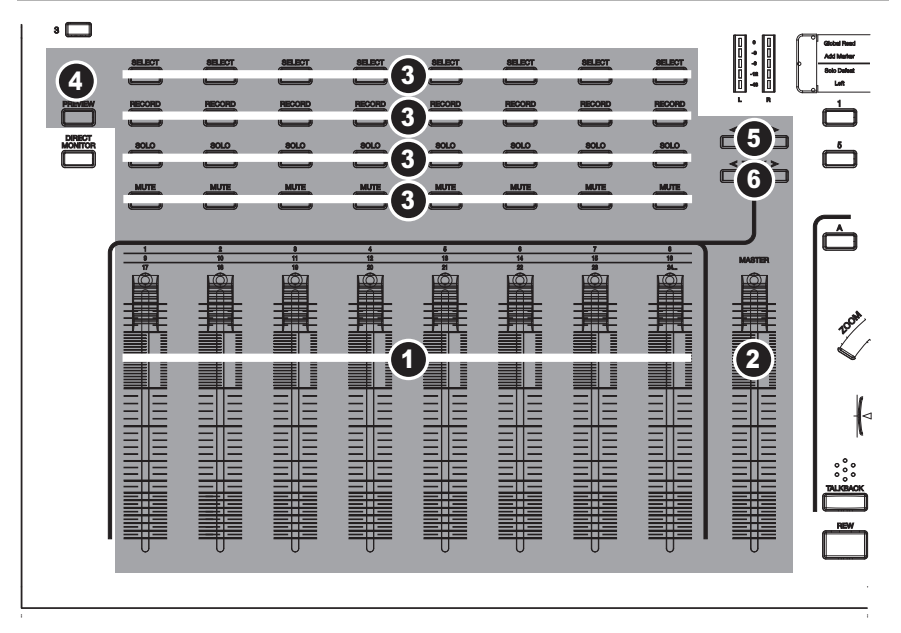

- 1. **FADER CANALE** Questo fader motorizzato, sensibile al tocco, regola il volume del singolo canale.
- 2. **MASTER** Controlla il fader master nel DAW, se questo supporta tale funzione.
- 3. **SELECT / REC / SOLO / MUTE** Influisce sul canale selezionato nel DAW.
- 4. **PREVIEW (ANTEPRIMA)** Tenendo premuto questo tasto e manovrando un altro comando è possibile vedere cosa fa questo comando senza inviare alcuna informazione al computer.
- 5. **< BANK >** Naviga attraverso i canali audio del software in banchi di otto.
- 6. **< TRACK >** Naviga attraverso i canali audio del software uno alla volta.

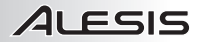

### **(C) COMANDI DAW: MANOPOLE MULTIFUNZIONE**

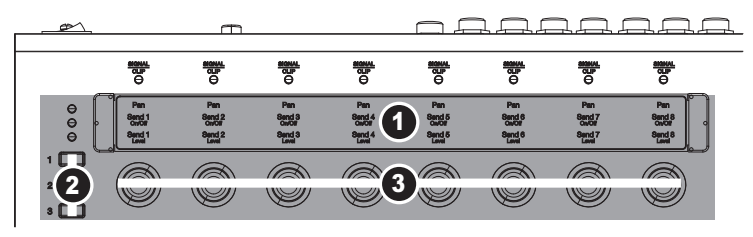

- 1. **TEMPLATE OVERLAY** Posizionare a questo livello l'overlay (in dotazione) per il software utilizzato.
- 2. **ROW SELECT (SELEZIONE FILA) –** Seleziona una fila di parametri che le MANOPOLE ASSEGNABILI controlleranno. Un LED si accende vicino alla fila selezionata.
- 3. **MANOPOLA A 360°** Regola il parametro ad essa assegnato per la fila attiva.

#### **(D) COMANDI DAW: TRASPORTO**

- 1. **REW / FF / STOP / PLAY / RECORD** Servirsi di questi tasti per il controllo del trasporto del software DAW.
- 2. **ROTELLA JOG WHEEL** Fa scorrere la testina di riproduzione avanti o indietro nel software (con lo stesso effetto dei tasti REW / FF).
- 3. **UP / DOWN / LEFT / RIGHT (su / giù / sinistra / destra) –** Questi tasti hanno diverse funzioni a seconda se i tasti ZOOM o SCRUB sono attivati o meno.
- 4. **ZOOM –** Quando questo tasto è attivo, è possibile servirsi dei tasti UP / DOWN / LEFT / RIGHT per zoomare sulla traccia selezionata nel software (se questa lo consente). Servirsi dei tasti LEFT / RIGHT per zoomare orizzontalmente o UP / DOWN per zoomare verticalmente.

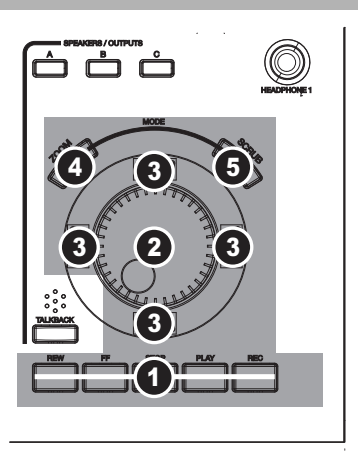

5. **SCRUB –** Quando questo tasto è attivato è possibile "grattare" l'audio nel software (se questo lo

consente), riproducendolo in avanti o indietro man mano che la testina avanza nella riproduzione. Nota bene: lo Scrub non funziona in Cubase LE4.

#### **(E) COMANDI DAW: BANCHI TASTI ASSEGNABILI**

- 1. **TEMPLATE OVERLAY** Collocare un overlay (in dotazione) a questo livello per indicare le funzioni dei TASTI ASSEGNABILI.
- 2. **TASTI ASSEGNABILI** Servirsi dei predefiniti, oppure assegnare varie funzioni a questi tasti (in modalità di modifica - Edit) per controllare determinate caratteristiche del software.
- 3. **TASTI A / B –** Premere questi tasti per commutare tra i due banchi di tasti ASSEGNABILI. I TASTI ASSEGNABILI si trovano a livello del Banco A quando il tasto è spento e del Banco B quando è acceso.

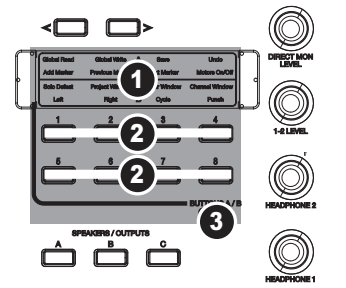

# 21 FSIS

### **(F) FUNZIONI DI MONITORAGGIO / SALA DI CONTROLLO**

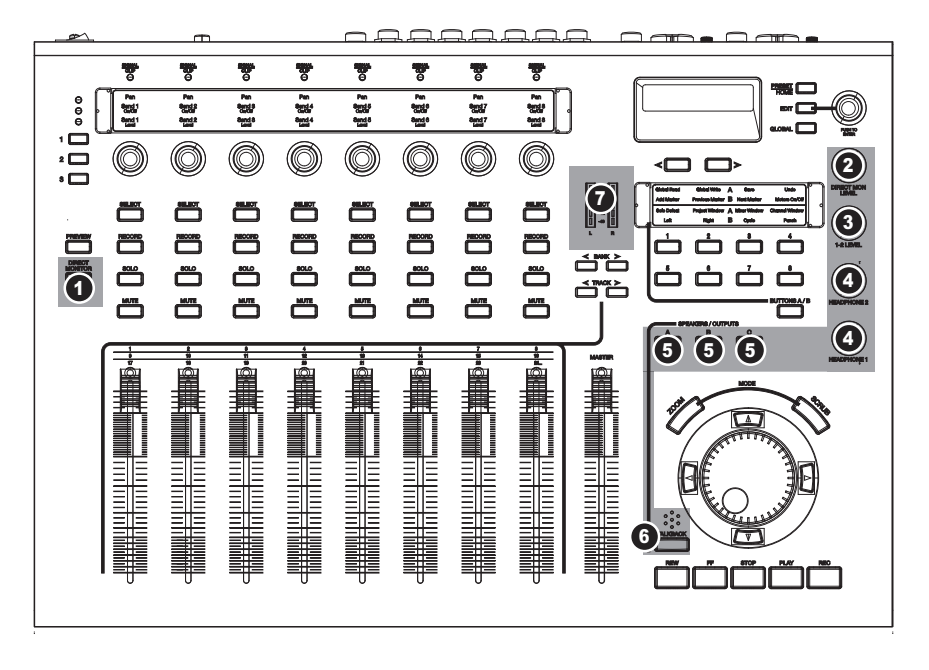

1. **MONITOR DIRETTO –** Servirsi di questa funzione per ascoltare le sorgenti di ingresso in assenza della latenza introdotta dal computer. Quando è acceso, questo tasto fa passare gli strip di canale da controllare il software del computer a controllare il volume e il panning dei segnali d'ingresso. Il monitoraggio diretto hardware del MasterControl permette di convogliare gli ingressi direttamente alle uscite, saltando il giro tramite il computer e quindi riducendo la latenza a quasi zero.

*Nota bene: quando si utilizzano le funzioni di monitoraggio diretto del MasterControl, disattivare il monitoraggio degli ingressi nel software. In caso contrario, si udrà un eco.*

- 2. **DIRECT MON LEVEL (livello di monitoraggio diretto)** Alza o abbassa il volume dell'intero mix di monitoraggio diretto.
- 3. **OUTPUT 1-2 LEVEL (livello uscite 1-2)** Controlla il volume della sorgente di uscita 1/2 del computer per quelle uscite di linea che sono impostate in modo da "ascoltare" le uscite 1/2. (Configurare gli incarichi per le uscite di linea nei menu GLOBAL.)
- 4. **CUFFIE 1 / 2** Controlla il volume per le uscite CUFFIE 1 e 2 del MasterControl, rispettivamente. Questi volumi non sono influenzati dalla manopola LIVELLO DI USCITA 1/2.
- 5. **CASSE / USCITE –** Premere questi tasti per attivare (acceso) o silenziare (spento) le corrispondenti USCITE MONITOR / LINEA.
- 6. **TALKBACK –** Tenere premuto questo tasto per attivare la funzione "talkback", che consente di parlare ai propri musicisti servendosi del microfono talkback incorporato.
- 7. **MISURATORI A LED –** Questi dispositivi misurano il livello del segnale audio della sorgente di uscita 1/2 inviata dal software del computer al MasterControl.

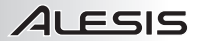

### **(G) COMANDI DI CONFIGURAZIONE**

- 1. **DISPLAY** Le informazioni relative alle funzioni del MasterControl verranno illustrate a questo livello. Queste comprendono funzioni di superficie, menu, configurazione di manopole e fader, volume, banco o traccia corrente, ecc.
- 2. **VALUE / ENTER (valore / invio)** Girare questa manopola per scorrere lungo le varie opzioni illustrate a DISPLAY. Premere la manopola per confermare la scelta.

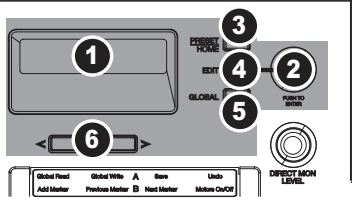

- 3. **PRESET / HOME** Entra/esce dalla modalità Preset in cui è possibile selezionare i predefiniti del MasterControl in modo che possa interagire correttamente con il software. Scegliere uno dei predefiniti prima di aprire il programma software.
- 4. **EDIT** Entra/esce dalla modalità Edit per creare assegnazioni alternative ai TASTI ASSEGNABILI del MasterControl.
- 5. **GLOBAL** Entra/esce dalla modalità Global nella quale è possibile regolare la configurazione globale del MasterControl. Si veda il paragrafo MENU GLOBALI del Manuale di riferimento per maggiori informazioni.
- 6. **< PAGE >** Passa alla pagina precedente (<) o successiva (>) del menu a DISPLAY.

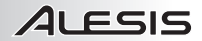

# **EINFÜHRUNG**

Vielen Dank, dass Sie sich das Alesis MasterControl Studio Interface gekauft haben!

In der langen und erfolgreichen Geschichte der Alesis Recording Technologie ist das MasterControl Studio Interface der Schritt auf einen neuen Level. Wir sind uns sicher, dass Sie nach den ersten Erfahrungen mit der MasterControl die professionelle Audioqualität, die robuste Verarbeitung des Gerätes sowie die Aufmerksamkeit, die wir jedem Detail zukommen ließen, schätzen werden.

Wir sind sehr stolz auf die Produktionen, die mit Hilfe unserer Produkte entstanden sind und entstehen. Wir hoffen, Sie finden in Ihrer MasterControl viel Inspiration, um die besten Performances aufnehmen zu können.

Mit freundlichen Grüßen, Die Mitarbeiter von Alesis

### **EIGENSCHAFTEN**

- Neun berührungsempfindliche 100mm Motorfader und acht 360° Regler
- FireWire Anschluss für bis zu 26 gleichzeitige Eingangssignale
- Aufnahme und Wiedergabe in bis zu 192kHz (96kHz Digital)
- Acht analoge und 18 digitale Eingänge plus integriertem Talkback Mikrofon
- Sechs analoge Ausgänge für Surround Monitoring oder zum Abhören auf verschiedenen Lautsprechern
- Vorprogrammierte Templates für weitreichende Kompatibilität mit den meisten Aufnahmeprogrammen
- Cubase LE 4 und Ableton Live Lite Alesis Edition DAW Software im Lieferumfang enthalten

### **INHALT DER VERPACKUNG**

- **MasterControl**
- Netzteil
- FireWire Kabel
- Software/Driver DVD
- Overlays (2x12)
- Bedienungsanleitung
- Kurzanleitung
- Broschüre mit den Sicherheits- und Garantieinformationen

### **WICHTIG!**

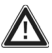

*VOR* dem ersten Anschluss Ihrer MasterControl an Ihren Computer, laden Sie sich bitte die Treiber von unserer Webseite **http://www.alesis.com** herunter und installieren Sie diese. Sollten Sie keinen Internetzugang besitzen, installieren Sie bitte die Treiber der mitgelieferten Software/Driver DVD.

Um Ihnen einen effektiven Support zu bieten und um Sie über Produktaktualisierungen informieren zu können, registrieren Sie Ihre MasterControl unter **http://www.alesis.com/**.

# **SYSTEMANFORDERUNGEN**

#### **WINDOWS XP oder Vista**

Pentium 4 3.0GHz oder gleichwertig 512MB RAM (1GB oder mehr empfohlen) 5400RPM (oder schnellere) Festplatte empfohlen FireWire 400 Port

#### **MAC OS X**

OS 10.4 oder aktueller G5 oder Intel CPU 512MB RAM (1GB oder mehr empfohlen) FireWire 400 Port

### **TREIBERINSTALLATION**

*WICHTIG!!! Folgen Sie diesen Schritten, bevor Sie Ihre MasterControl das erste Mal an den Computer anschließen.* 

#### **WINDOWS**

Falls Sie die Treiber von der mitgelieferten DVD installieren, folgen Sie bitte den Anweisungen des Startbildschirms, der erscheint, wenn Sie die DVD in das Laufwerk Ihres Computers einlegen.

Sofern Sie sich die Treiber von unserer Webseite **http://www.alesis.com** heruntergeladen haben, öffnen Sie diese dort, wo Sie den Download gespeichert haben.

Verwenden Sie danach das mitgelieferte Firewire Kabel, um Ihre MasterControl mit Ihrem Computer zu verbinden. Sie werden nun mit Hilfe von bis zu vier einzelnen (und ziemlich gleich aussehenden) Fenstern durch die Installation der Treiber geführt. Für jede Installation erscheint eines der hier abgebildeten Fenster. Klicken Sie auf "Fortfahren" und folgen Sie den Bildschirmanweisungen.

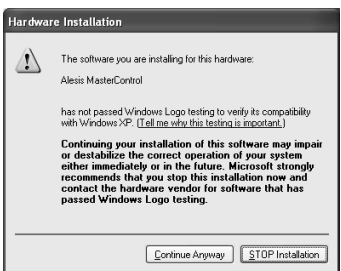

Brechen Sie keine der Installationen ab. Nach dem Beenden des Vorgangs erscheint eine Bestätigung.

#### **MAC OS X**

Klicken Sie unter Mac OS X das Installationsprogramm doppelt an, um die Treiber zu installieren. Wenn der Vorgang abgeschlossen wurde, schließen Sie Ihre MasterControl mit dem beiliegenden Firewire Kabel an Ihren Computer an.

#### **INSTALLATION DER OPTIONALEN PROGRAMME**

Auf der Software DVD sind einige leistungsfähige Musikprogramme enthalten. Falls Sie noch kein Digital Audio Workstation (DAW) Programm besitzen, installieren Sie Cubase LE und/oder Ableton Live Lite Alesis Edition von der DVD.

### **ANSCHLUSS DER DIGITAL AUDIO WORKST**

Folgen Sie diesen Anweisungen, um die MasterControl mit Ihrer DAW Software zu verbinden:

- 1. Drücken Sie die PRESET / HOME Taste neben dem DISPLAY der MasterControl. Drehen Sie den VALUE / ENTER Regler, um Ihre DAW auszuwählen und bestätigen Sie Ihre Auswahl, indem Sie auf den Regler drücken.
- 2. Legen Sie die langen und kurzen Template Streifen für das gewählte Preset in die jeweiligen Halterungen ein.
- 3. *Nur Mac*: Gehen Sie in **Programme** f **Dienstprogramme** f **Audio MIDI Setup**. Wählen Sie im Audio Tab "Alesis FireWire" als Standard Input und Standard Output aus.
- 4. Öffnen Sie Ihre DAW Anwendung.
- 5. *Nur Windows*: Wählen Sie "Alesis Firewire" als Audiotreiber aus (in Cubase unter **Geräte** f **Geräteeinstellungen**).
- 6. *Mac und Windows:* Erzeugen Sie eine Instanz einer "Mackie Control" Bedienoberfläche (in Cubase drücken Sie dazu das "+" Symbol unter **Geräte** f **Geräteeinstellungen**). Verbinden Sie die Eingänge und Ausgänge der Bedienoberfläche mit "Alesis Firewire MIDI."
- 7. *Mac und Windows:* Setzen Sie Ihre Bedienoberfläche in Ihrem DAW Programm zurück. Sie sollten sehen, wie die MasterControl "zu leben" beginnt.

**Beachten Sie bitte die Bedienungsanleitung, um weitere Informationen zum Anschluss zu finden.** 

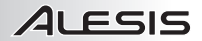

### **FEHLERHILFE**

Achtern Sie darauf, dass Ihr Computer die MasterControl "sieht".

Öffnen Sie unter Windows das Alesis Firewire Control Panel, welches auf Ihrem Arbeitsplatz installiert wurde. Falls alle Felder leer sind, kam keine Verbindung zwischen der MasterControl und Ihrem Computer zu Stande.

Öffnen Sie am Mac das Audio MIDI Setup und überprüfen Sie, dass "Alesis Firewire" für Ihre Ein- und Ausgänge ausgewählt ist.

Falls Ihr Computer die MasterControl nicht erkennen kann, überprüfen Sie, dass die Treiber richtig installiert wurden. Überprüfen Sie danach die Kabel. Starten Sie zum Schluss Ihren Computer und/oder die MasterControl neu.

### **WEITERE SOUND EINSTELLUNGEN**

#### **Windows: Das MasterControl als Standard Soundgerät einrichten**

- 1. Schließen Sie das MasterControl am Computer an.
- 2. Wählen Sie im Windows **Start** Menü die **Systemsteuerung**.
- 3. Gehen Sie in **Sounds und Audio Geräte** (XP) oder **Sounds** (Vista).
- 4. Klicken Sie auf den "Audio" Tab. Ändern Sie die Einstellungen für Soundwiedergabe als auch für Soundaufnahme auf "Alesis FireWire Audio." Wenn Sie MIDI verwenden, wählen Sie "Alesis FireWire MIDI" aus dem MIDI Musikwiedergabe Menü.
- 5. Klicken Sie auf den Tab "Stimme". Ändern Sie die Einstellung für Stimmenwiedergabe und Stimmenaufnahme auf die "Alesis FireWire Audio" Option.
- 6. Bestätigen Sie mit "Übernehmen" diese Einstellungen.

#### **Windows: Deaktivieren der Windows System Sounds**

Um die Windows System Sounds – das sind die Klänge, die Windows beim Starten, Beenden und bei Warnmeldungen, usw. abspielt – zu unterdrücken, damit sie nicht Ihre Aufnahmen stören, sollten Sie diese Sounds deaktivieren:

- 1. Klicken Sie auf den "Sounds" Tab des Panels **Sounds und Audio Geräte** (XP) oder auf **Sounds** (Vista). Wählen Sie im Aufklappmenü "Sound Schema" die Option "Keine Sounds" aus.
- 2. Klicken Sie zur Bestätigung der Änderung auf "OK." Das Dialogfenster sollte sich schließen.

#### **Mac: Deaktivieren der Mac System Sounds**

Um die System Sounds des Mac – das sind die Klänge, die der Mac beim Starten, Beenden und bei Warnmeldungen, usw. abspielt – zu unterdrücken, damit sie nicht Ihre Aufnahmen stören, sollten Sie diese Sounds deaktivieren:

- 1. Öffnen Sie die Systemeinstellungen und klicken Sie auf "Ton."
- 2. Entfernen Sie im "Toneffekte" Tab die Markierungen der Boxen "Toneffekte der Benutzeroberfläche verwenden," "Beim Ändern der Lautstärke Ton abspielen" sowie "Front Row-Toneffekte verwenden."
- 3. Schließen Sie zum Speichern dieser Einstellungen das Fenster.

### **RÜCKSEITE: EIN- & AUSGÄNGE**

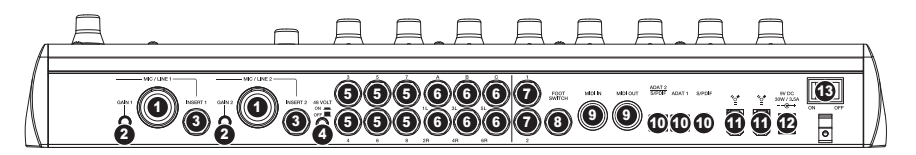

- 1. **MIC / LINE ONPUTS –** Schließen Sie an diese Eingänge ein Mikrofon (mit einem XLR oder 6,3 mm Klinkenkabel) oder ein Linepegel Gerät (mit einem 6,3 mm Klinkenkabel) an.
- 2. **MIC / LINE GAIN** Steuern Sie den Verstärkungspegel für die MIC / LINE INPUTS direkt am Gerät über diese Regler.
- 3. **INSERTS** Schließen Sie einen Compressor, Equalizer, ein Noise Gate oder einen anderen Kanalinsert mit einem 6,3 mm Stereoklinkenstecker an.
- 4. **PHANTOM POWER –** Drücken Sie diese Taste, damit an den MIC/LINE EINGÄNGEN angeschlossene Mikrofone mit einer Phantomspannung von 48V versorgt werden. Um Rauschen und unerwünschte Nebengeräusche zu unterdrücken, deaktivieren Sie die Phantomspannung, wenn Ihre Mikrofone diese nicht benötigen.
- 5. **LINE INPUTS** Schließen Sie an diese Eingänge Ihre Instruments oder Linepegel Geräte mit 6,3 mm Klinkenkabeln.
- 6. **MONITOR / LINE OUTPUTS** Verbinden Sie Ihre Lautsprecher oder Monitore über 6,3 mm Klinkenkabel mit diesen Ausgängen. Diese Kanalpaare lassen sich mit den SPEAKERS / OUTPUTS Tasten auf der Oberseite aktivieren oder stumm schalten.
- 7. **HEADPHONES** Schließen Sie an diese 6,3 mm Klinkenausgänge ein oder zwei Paar Kopfhörer an. Zur Steuerung der Lautstärken verwenden Sie bitte die HEADPHONE 1 und 2 Regler auf der Oberseite.
- 8. **FOOTSWITCH** Schließen Sie an diesen Eingang ein Fußschalter zur Fernsteuerung der Talkback Funktion der MasterControl oder zur Fernbedienung der Bedienoberfläche mit einem 6,3 mm Klinkenkabel an. (Weitere Informationen zur Konfiguration des Fußschalters mit dem MasterControl finden Sie in der Bedienungsanleitung.)
- 9. **MIDI IN / OUT** Ein externes MIDI Gerät können Sie über diese Anschlüsse mit normalen 5 Pol MIDI Kabeln anschließen.
- 10. **DIGITAL INPUTS –** Audiogeräte mit digitalen Ausgängen können Sie ab diese Digitaleingänge mit ADAT oder RCA Anschlüssen anschließen. Hier finden Sie einen ADAT Anschluss, einen koaxialen (RCA) S/PDIF Anschluss sowie einen, den Sie als ADAT oder optischen S/PDIF Port verwenden können.
- 11. **FIREWIRE –** Über einen dieser Firewire Ports verbinden Sie die MasterControl mit Ihrem Computer. Über den anderen Anschluss können Sie zusätzliche Firewire Geräte (wie Festplatten) an Ihren Computer anschließen.
- 12. **POWER IN** Verwenden Sie das mitgelieferte Netzteil, um die MasterControl mit Spannung zu versorgen.
- 13. **POWER ON/OFF** Schaltet die MasterControl an und aus.

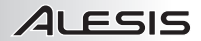

### **OBERSEITE: BEDIENOBERFLÄCHE**

In diesem Abschnitt haben wir die Oberfläche des Gerätes in verschiedene Funktionsbereiche unterteilt. Den Bereich, den wir gerade beschreiben, wird in den jeweiligen Abbildungen grau dargestellt.

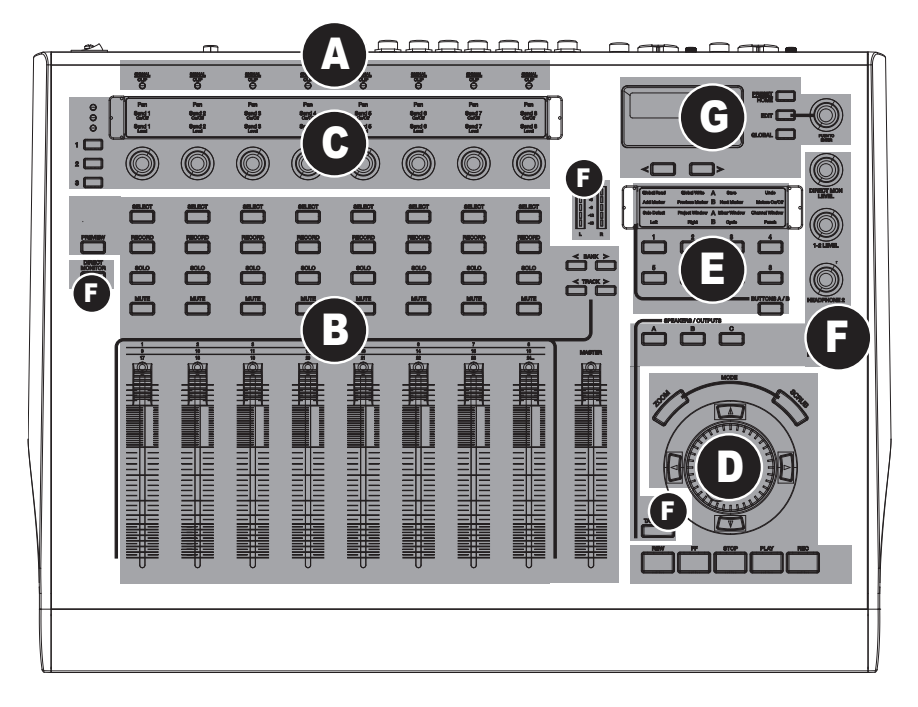

- **(A)** Anzeigen für die analogen Eingangssignale
- **(B)** DAW Bedienelemente: Kanäle
- **(C)** DAW Bedienelemente: Multifunktionale Regler
- **(D)** DAW Bedienelemente: Transport
- **(E)** DAW Bedienelemente: Zuweisbare Tastenbänke
- **(F)** Monitoring / Abhörraumfunktionen
- **(G)** Bedienelemente zur Konfiguration

### **(A) AZEIGEN FÜR DIE ANALOGEN EIGANGSSIGNALE**

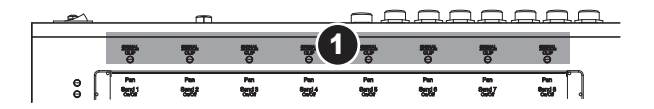

1. **SIGNAL / CLIP –** Jede LED leuchtet grün, wenn der dazugehörige Eingangskanal ein Audiosignal empfängt. Falls der Audiopegel nahe 0dBFS (Null Dezibels Vollausschlag) ist, wird die jeweilige LED rot – verringern Sie dann den Eingangspegel des betreffenden Kanals.

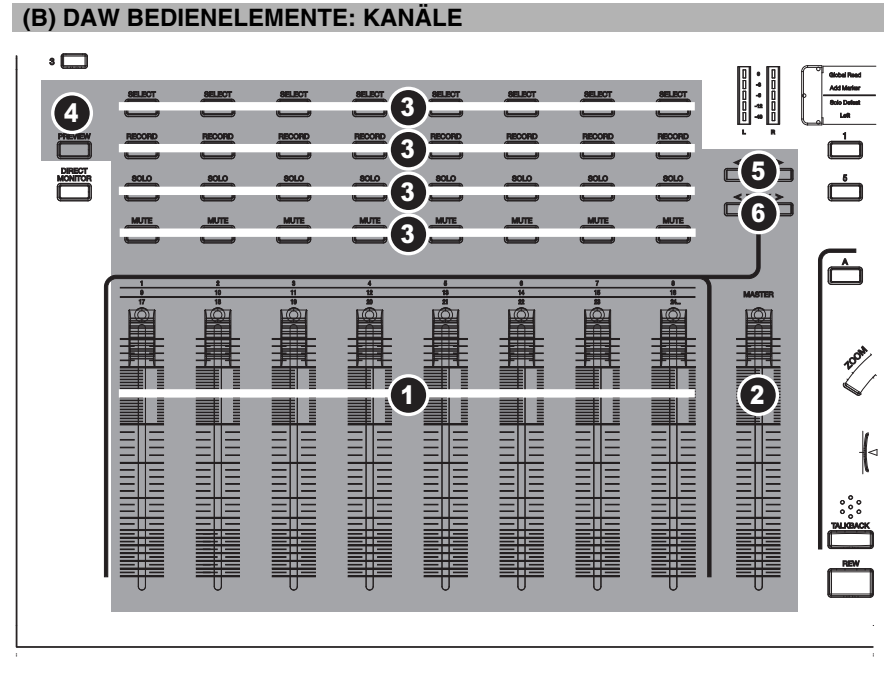

- 1. **KANALFADER** Dieser berührungsempfindliche 100mm Motorfader justiert die Lautstärke der einzelnen Kanäle.
- 2. **MASTER** Regelt den Masterfader Ihrer DAW, falls Ihr DAW Programm dies unterstützt.
- 3. **SELECT / REC / SOLO / MUTE** Beeinflusst den gewählten Kanal in Ihrer DAW.
- 4. **PREVIEW** Indem Sie diese Taste gedrückt halten und dabei ein anderes Bedienelement bewegen sehen Sie, was dieses Element steuert, ohne dass dabei Informationen zum Computer übertragen werden.
- 5. **< BANK >** Hiermit bewegen Sie sich durch die Audiokanäle Ihrer Software in Schritten zu acht Kanälen.
- 6. **< TRACK >** Hiermit navigieren Sie Spur für Spur durch die Audiokanäle Ihrer DAW Software.

### **(C) DAW BEDIENELEMENTE: MULTIFUNKTIONALE REGLER**

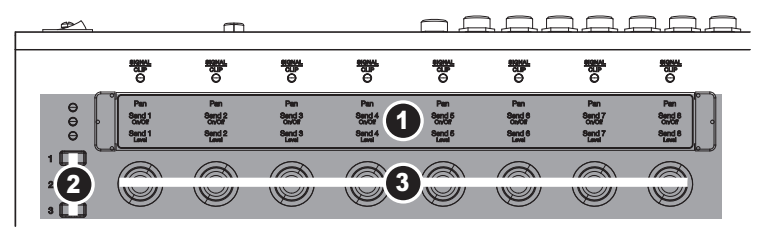

- 1. **TEMPLATE OVERLAY** Legen Sie hier die mitgelieferten Template Masken für die von Ihnen verwendete Software ein.
- 2. **ROW SELECT –** Wählen Sie die Parameterzeile, die Sie mit den ASSIGNABLE KNOBS steuern möchten. Ein LED markiert die ausgewählte Zeile.
- 3. **360° REGLER** Justiert den Parameter, zu dem er in der aktiven Zeile zugewiesen ist.

#### **(D) DAW BEDIENELEMENTE: TRANSPORT**

- 1. **REW / FF / STOP / PLAY / RECORD** Verwenden Sie diese Tasten, um die Transportsteuerung Ihrer DAW Software fernbedienen zu können.
- 2. **JOG WHEEL** Scrollt die Wiedergabe Ihrer Software vor oder zurück (Funktion wie die REW / FF Tasten).
- 3. **AUF / AB / LINKS / RECHTS –** Diese Tasten dienen verschiedenen Funktionen, je nachdem ob die ZOOM oder SCRUB Tasten aktiviert wurden.
- 4. **ZOOM –** Wird diese Taste aktiviert, können Sie mit den AUF / AB / LINKS / RECHTS Tasten in oder aus dem gewählten Track der Software zoomen, falls diese Software diese Funktion unterstützt. Mit den LINKS / RECHTS Tasten zoomen Sie horizontal und mit den UP / DOWN Tasten vertikal.

5. **SCRUB –** Falls diese Taste aktiviert ist, können Sie

Cubase LE4 nicht funktioniert.

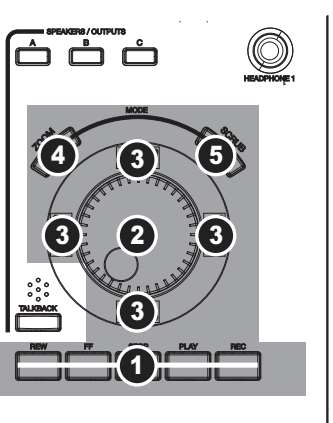

durch das Audiomaterial in der Software "scrubben" (falls die Software diese Funktion erlaubt) und das Audio vorwärts und rückwärts am "Tonkopf" vorbeiführen. Beachten Sie, dass Scrub unter

### **(E) DAW BEDIENELEMENTE: ZUWEISBARE TASTENBÄNKE**

- 1. **TEMPLATE OVERLAY** Legen Sie hier die mitgelieferten Template Masken für die ASSIGNABLE BUTTONS der von Ihnen verwendete Software ein.
- 2. **ASSIGNABLE BUTTONS** Verwenden Sie die Werkseinstellungen oder verwenden Sie eigene Zuweisungen für diese Tasten (im Edit Modus), um bestimmte Funktionen in Ihrer Software zu steuern.
- 3. **BUTTONS A / B –** Drücken Sie diese Taste, um zwischen den beiden Bänken von ASSIGNABLE BUTTONS hin- und herzuschalten. Die ASSIGNABLE BUTTONS der Bank A sind aktiv, wenn diese Taste nicht leuchtet – die Tasten der Bank B sind bei leuchtender Taste aktiviert.

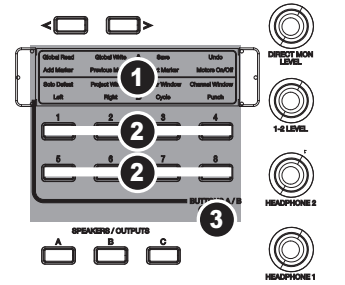

### **(F) MONITORING / ABHÖRRAUMFUNKTIONEN**

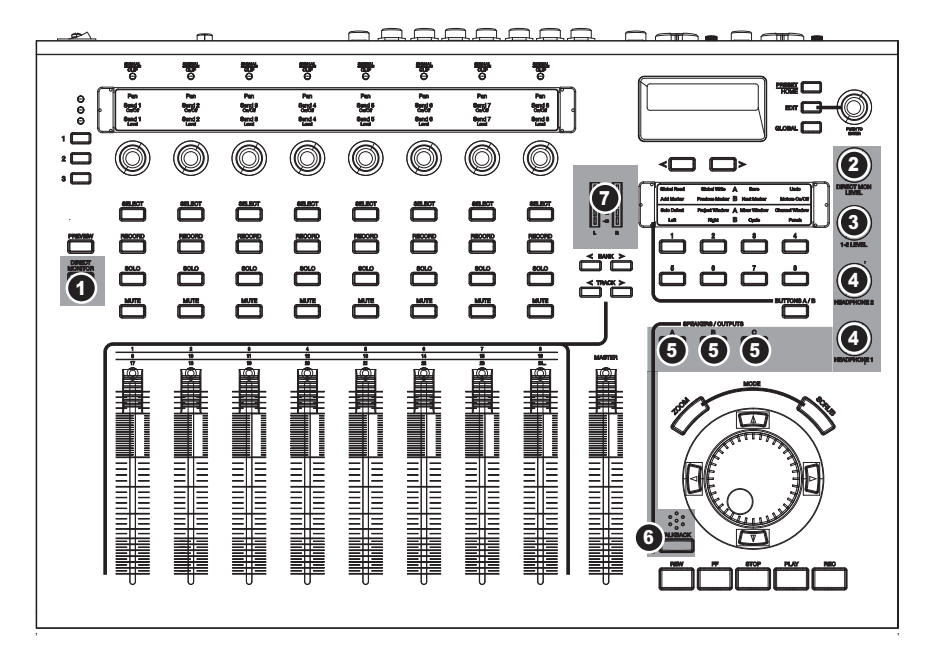

1. **DIRECT MONITOR –** Mit dieser Funktion können Sie Ihre Eingangsquellen ohne die Latenz, die durch den Computer verursacht wird, direkt abhören. Wenn die Taste leuchtet, schalten Sie die Kanalzüge von der Steuerung der Computer Software auf die Justierung der Lautstärke und des Panoramas Ihrer Eingangssignale um. Das Hardware Direct Monitoring der MasterControl ermöglicht die direkte Signalführung Ihrer Eingänge zu den Ausgängen, unter Ausschluss der Computerverbindung, was zu einer Latenz von nahe Null führt.

*Hinweis: Bei der Verwendung der Direct Monitoring Funktionen der MasterControl deaktivieren Sie bitte die Input Monitoring Funktion Ihrer Software. Anderenfalls werden Sie einen Echoeffekt hören.*

- 2. **DIRECT MON LEVEL** Hebt oder senkt die Lautstärke des Gesamten direkten Monitormixes.
- 3. **OUTPUT 1-2 LEVEL** Steuert die Lautstärke des Ausgangs 1/2 in Ihrer Software für die Lineausgänge, die den Ausgängen ½ zugewiesen sind. (Die Zuweisung der Lineausgänge erfolgt in den GLOBAL Menüs.)
- 4. **HEADPHONE 1 / 2** Regeln die Lautstärke der HEADPHONE 1 und 2 Ausgänge. Diese Lautstärken werden nicht durch den OUTPUT 1/2 LEVEL Regler beeinflusst.
- 5. **SPEAKERS / OUTPUTS –** Drücken Sie die Tasten, um die dazugehörigen MONITOR / LINE OUTPUTS zu aktivieren (LED an) oder stumm zu schalten (LED aus).
- 6. **TALKBACK –** Halten Sie diese Taste gedrückt, um über das integrierte Talkback Mikrofon mit den Musikern sprechen zu können.
- 7. **LED METERS –** Diese Aussteuerungsanzeigen geben den Audiosignalpegel der Ausgänge ½, die von Ihrer Computer Software zur MasterControl gesendet werden, visuell wieder.

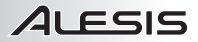

### **(G) BEDIENELEMENTE ZUR KONFIGURATION**

- 1. **DISPLAY** Informationen, die mit den Funktionen der MasterControl zusammenhängen, werden hier<br>angezeigt. Dazu gehören Funktionen der angezeigt. Dazu gehören Funktionen der<br>Bedienoberfläche, Menüs, Regler- und Bedienoberfläche, Menüs, Regler- und<br>Fadereinstellungen, Lautstärkepegel, die Fadereinstellungen, gegenwärtig gewählte Bank oder Spur, usw.
- 2. **VALUE / ENTER** Zum Anwählen der verschiedenen Optionen im DISPLAY können Sie diesen Regler drehen. Wird der Regler gedrückt, wird die Auswahl geladen.

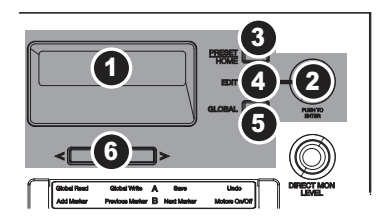

- 3. **PRESET / HOME** Ruft den Preset Modus, in dem Sie eines der Presets der MasterControl auswählen können, damit das Gerät mit der Software zu verwenden ist, auf oder verlässt diese Betriebsart. Wählen Sie ein Preset aus, bevor Sie Ihr Softwareprogramm starten.
- 4. **EDIT** Ruft den Edit Modus zum Anpassen der Zuweisungen für die ASSIGNABLE BUTTONS der MasterControl auf oder verlässt ihn.
- 5. **GLOBAL** Ruft den Global Modus zur Editierung der globalen MasterControl Einstellungen auf oder verlässt diesen Modus. Weitere Informationen finden im Abschnitt GLOBAL MENÜS in der Bedienungsanleitung.
- 6. **< PAGE >** Wechselt auf die vorherige (<) oder nächste (>) Seite im Menü des DISPLAYs.

### **SPECIFICATIONS**

#### **Microphone preamplifier**

Gain range: +9.1dB to +59.2dB Impedance: 3.67K @ min gain; 3.33K @ max gain

#### **E** Line preamplifier

Gain range: -7dB to +43.1dB

#### ■ Maximum input signal levels before clipping

Mic In to Line Out: At min gain: 9.6dBu in, 18.7dBu out (gain = 9.1dB) At max gain: -40.5dBu in, +18.7dBu out (gain = 59.2dB)

Line In 1-2 Max input signal level before clipping (at midband frequencies): At unity gain: 18.7 to 18.9dBu At min gain: 25.7 to 25.9dBu At max gain: -24.4 to -24.2dBu

Line In 3-6 Max input signal level before clipping: +17.8dBu typical

#### **Frequency Response**

Line Inputs 1-6 (Measured to Line Output at Unity Gain): -.25dB at 20KHz, otherwise within ±0.1dB

Mic Inputs 1-2:

At min gain: +/- 0.1dB from 20Hz to 20kHz At gain= 30dB: +0dB, -0.25dB from 20Hz to 20kHz At max gain: Rolls off to -1.25dB at 20Hz, otherwise flat within 0.1dB

#### **Total Harmonic Distortion + Noise, Signal-to-Noise**

Mic Input 1-2 to Line Out (measurement bandwidth 20-22K): At min gain with +10dBu output: THD+N: 0.0022- 0.0025% SNR: 103.3dB At 30dB gain, +10dBu output: THD+N:  $\leq$  0.004% SNR: 102.7dB

Line Input 3-6 to Line Out (20 measurement bandwidth 20-22K): At unity gain, +4 to +10dBu out: THD+N:  $\leq$  0.004% SNR: 104.1dB

#### **Dimensions**

MasterControl only (without power adapter, packaging): 19.125" long x 14.5" deep x 3.75" high 486mm long x 368mm deep x 95mm high

#### **Weight**

MasterControl only (without power adapter, packaging): 7 pounds, 12 ounces 3.5 kilograms

*Note: Specifications accurate at time of manual creation. Specifications are subject to change without notice.*

**7-51-0271-A**